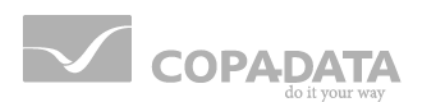

# **zenon driver manual**

# **KemroUserID32**

**v.7.10**

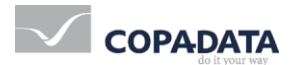

© 2013 Ing. Punzenberger COPA-DATA GmbH

All rights reserved.

Distribution and/or reproduction of this document or parts thereof in any form are permitted solely with the written permission of the company COPA-DATA. The technical data contained herein has been provided solely for informational purposes and is not legally binding. Subject to change, technical or otherwise.

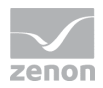

# **Contents**

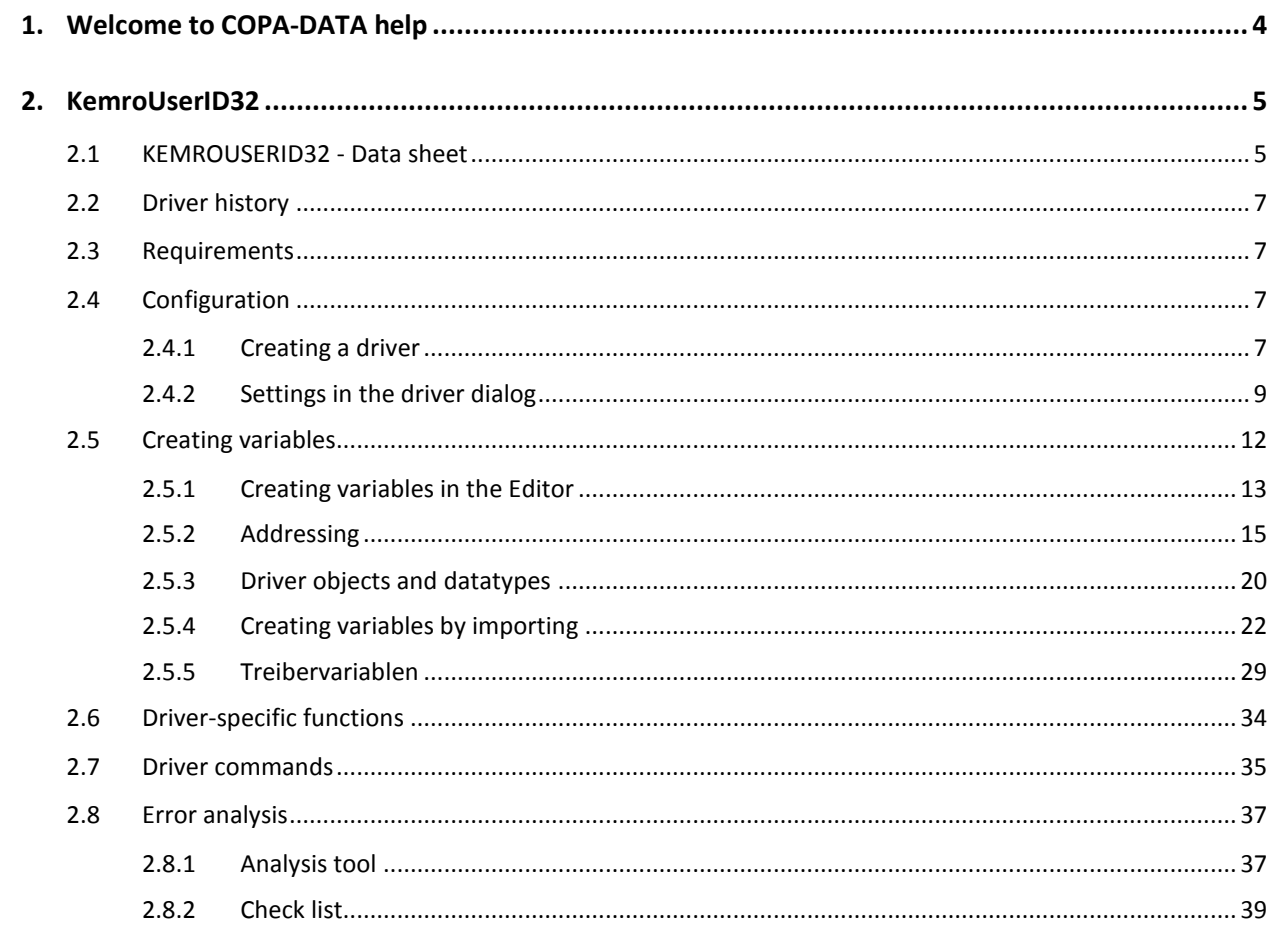

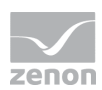

# **1. Welcome to COPA-DATA help**

#### **GENERAL HELP**

If you cannot find any information you require in this help chapter or can think of anything that you would like added, please send an email to documentation@copadata.com [\(mailto:documentation@copadata.com\)](mailto:documentation@copadata.com).

#### **PROJECT SUPPORT**

You can receive support for any real project you may have from our Support Team, who you can contact via email at support@copadata.com [\(mailto:support@copadata.com\)](mailto:support@copadata.com).

#### **LICENSES AND MODULES**

If you find that you need other modules or licenses, our staff will be happy to help you. Email sales@copadata.com [\(mailto:sales@copadata.com\)](mailto:sales@copadata.com).

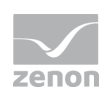

# **2. KemroUserID32**

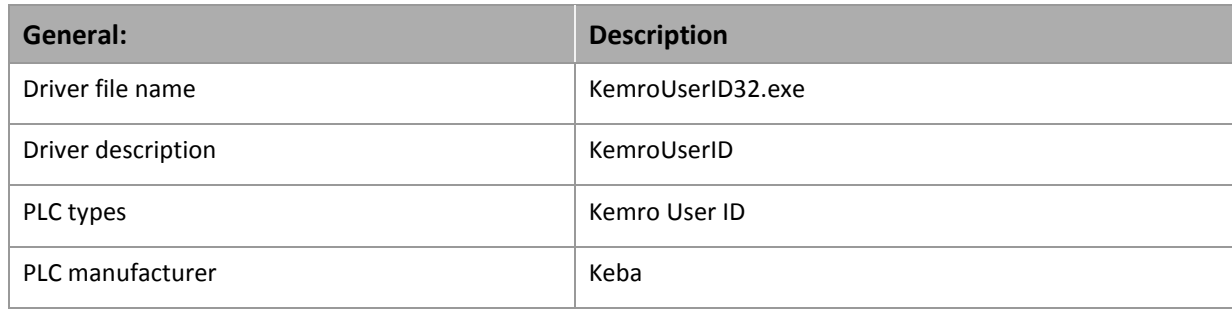

# **2.1 KEMROUSERID32 - Data sheet**

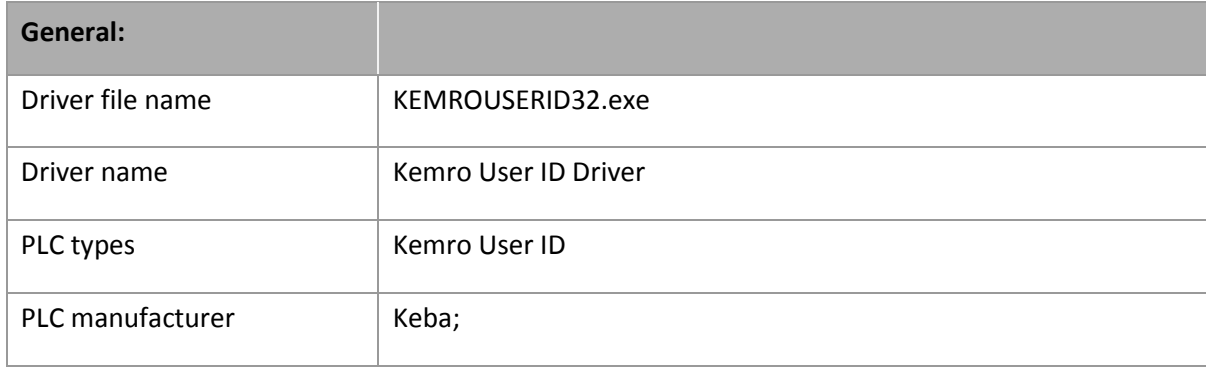

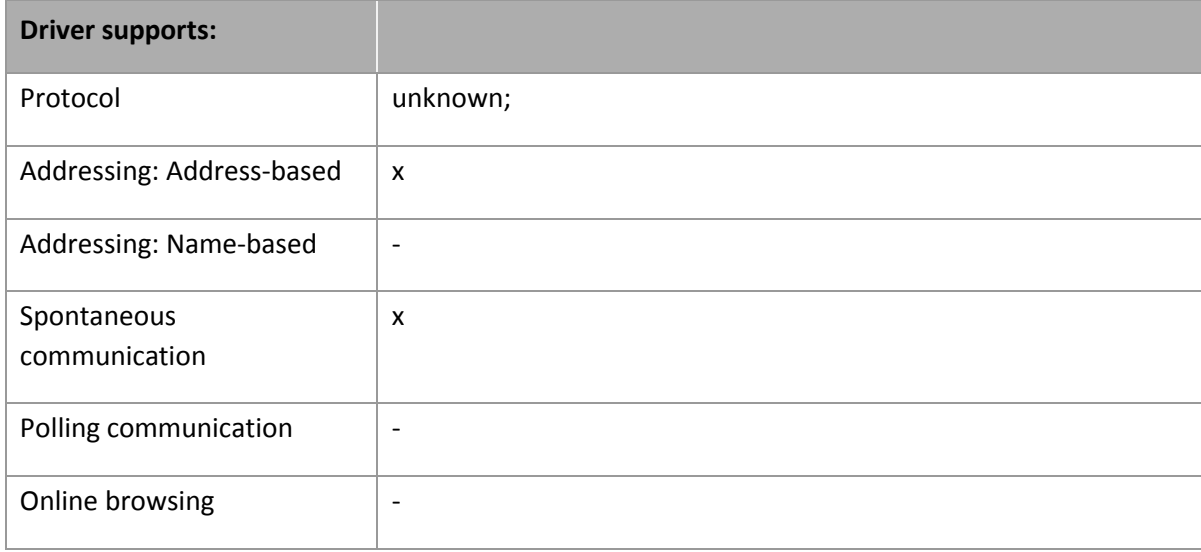

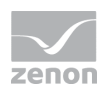

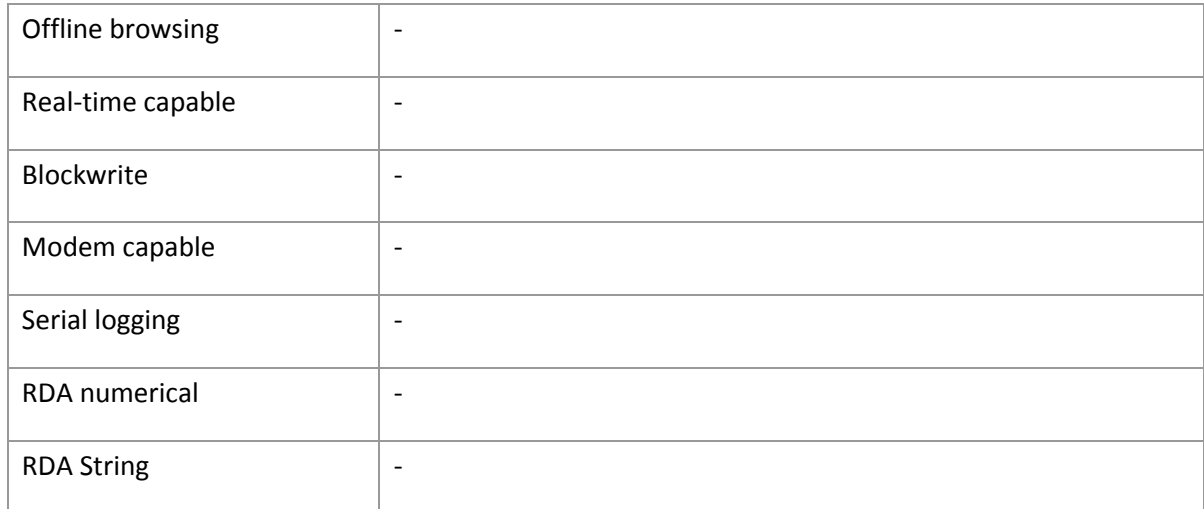

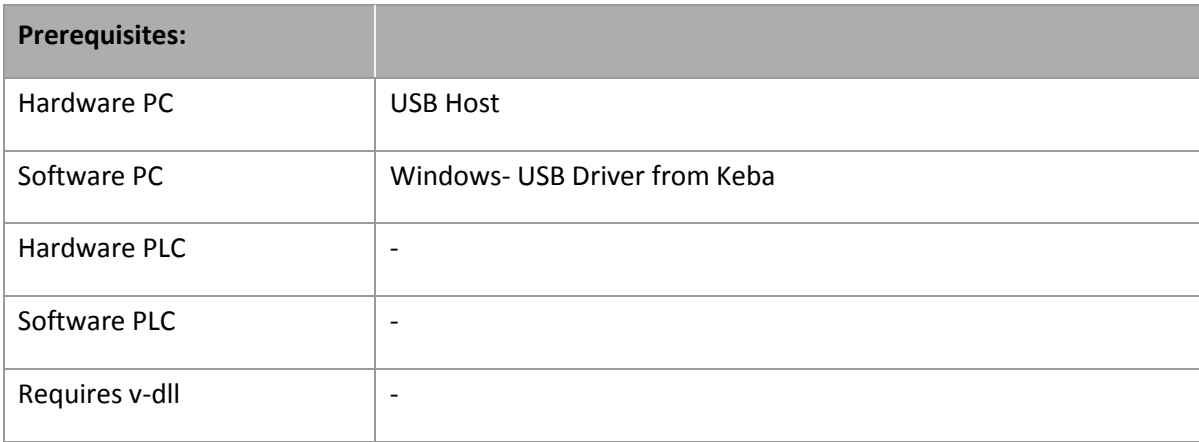

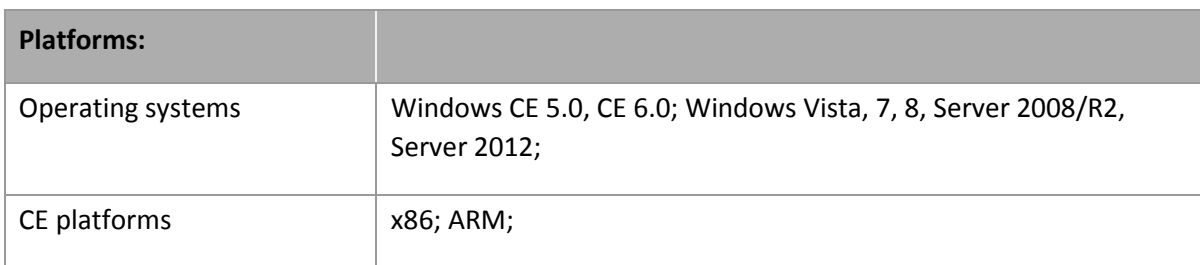

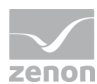

# **2.2 Driver history**

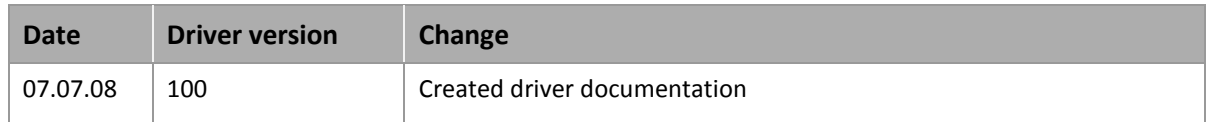

# **2.3 Requirements**

This chapter contains information on the requirements that are necessary for use of this driver.

# **2.4 Configuration**

In this chapter you will learn how to use the driver in a project and which settings you can change.

### **Info**

*Find out more about further settings for zenon variables in the chapter Variables [\(main.chm::/15247.htm\)](main.chm::/15247.htm) of the online manual.*

# 2.4.1 Creating a driver

In order to create a new driver:

1. Right-click on **Driver** in the Project Manage and select **Driver new** in the context menu.

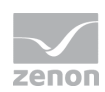

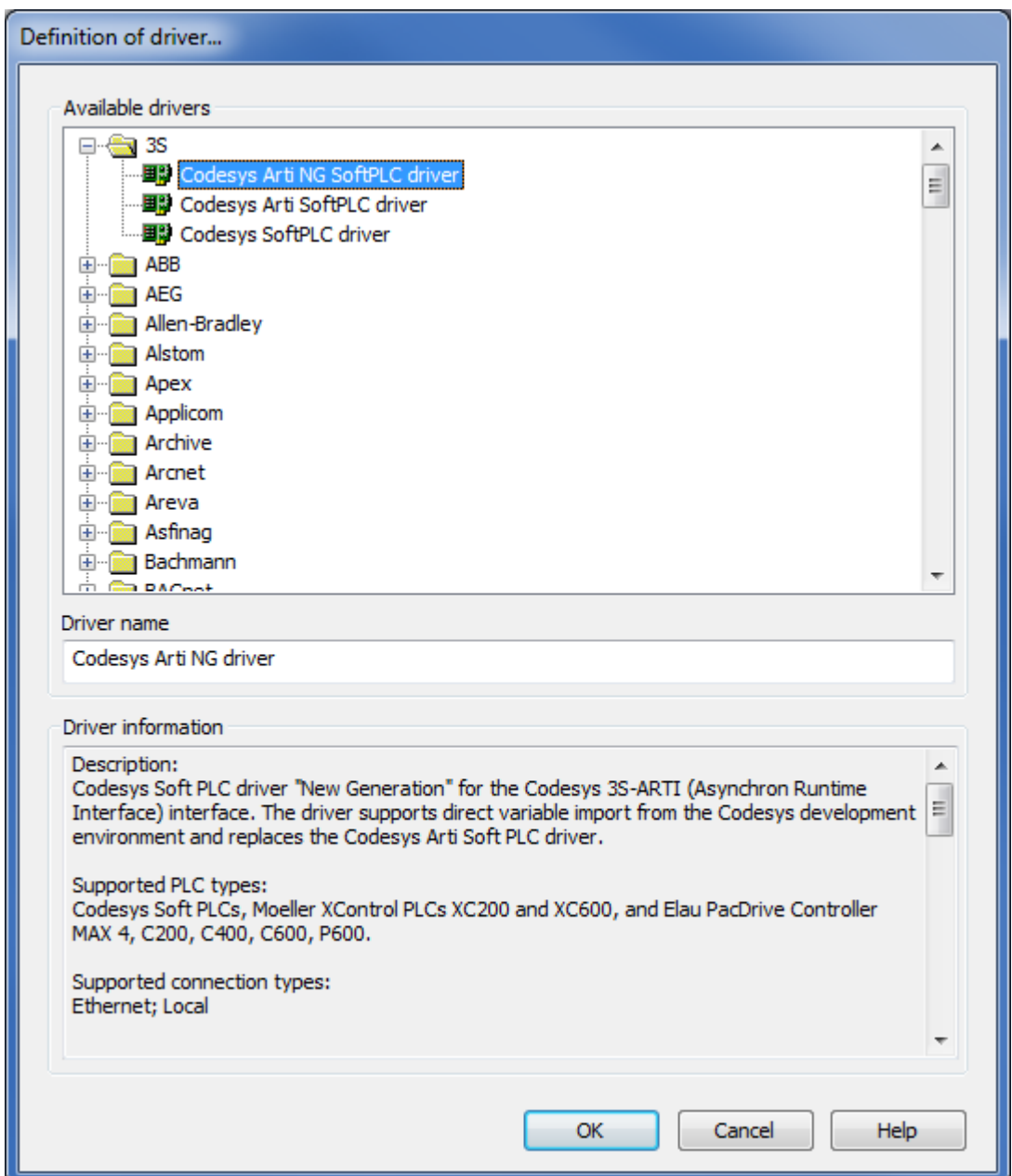

2. In the following dialog the control system offers a list of all available drivers.

- 3. Select the desired driver and give it a name:
	- The driver name has to be unique, i.e. if one and the same driver is to be used several times in one project, a new name has to be given each time.
	- The driver name is part of the file name. Therefore it may only contain characters which are supported by the operating system. Invalid characters are replaced by an underscore (**\_**).

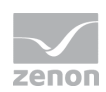

- Attention: This name cannot be changed later on.
- 4. Confirm the dialog with ox. In the following dialog the single configurations of the drivers are defined.

Only the respective required drivers need to be loaded for a project. Later loading of an additional driver is possible without problems.

# **Info**

*For new projects and for existing projects which are converted to version 6.21 or higher, the following drivers are created automatically:* 

- Internal
- MathDr32
- SysDrv.
- $\mathbf b$

#### 2.4.2 Settings in the driver dialog

You can change the following settings of the driver:

#### **General**

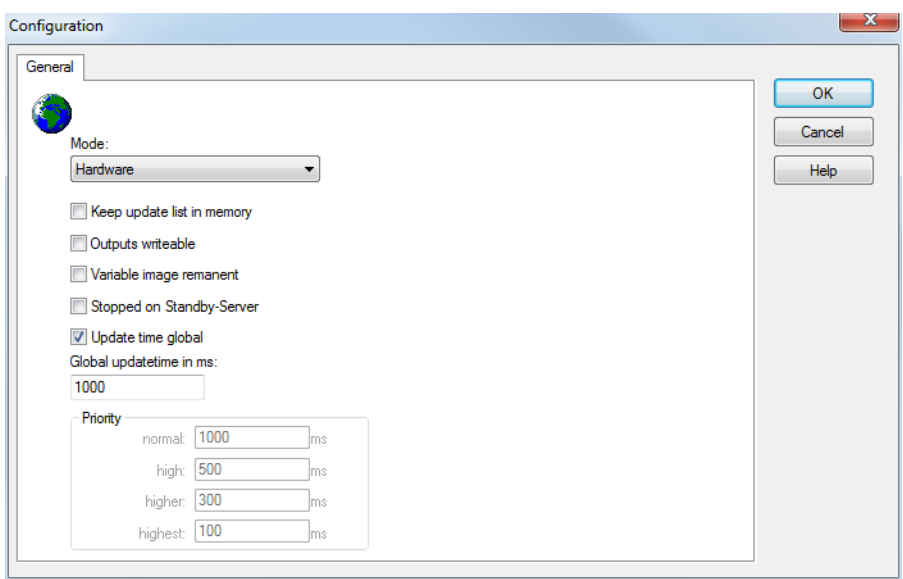

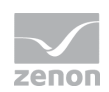

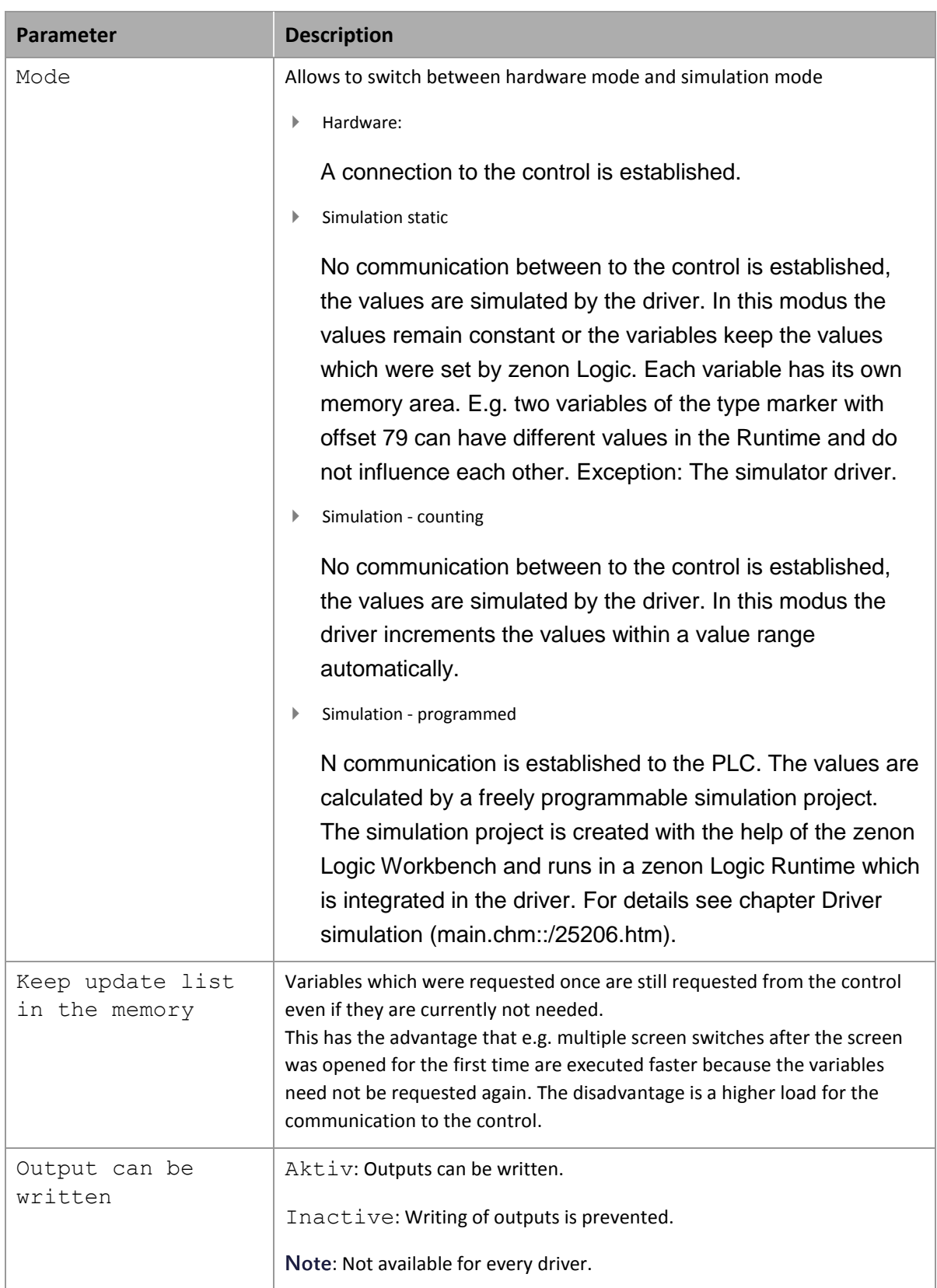

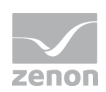

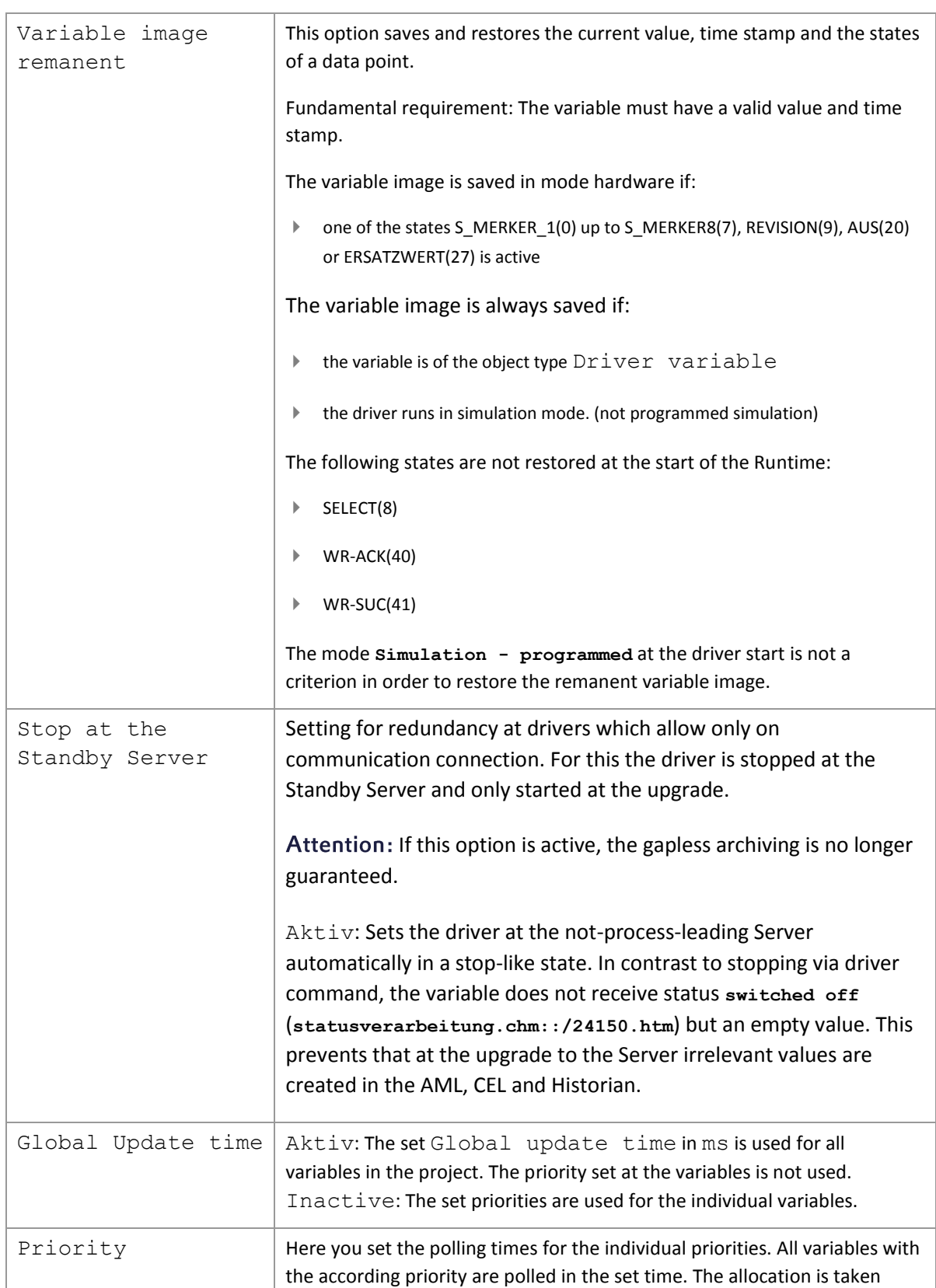

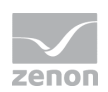

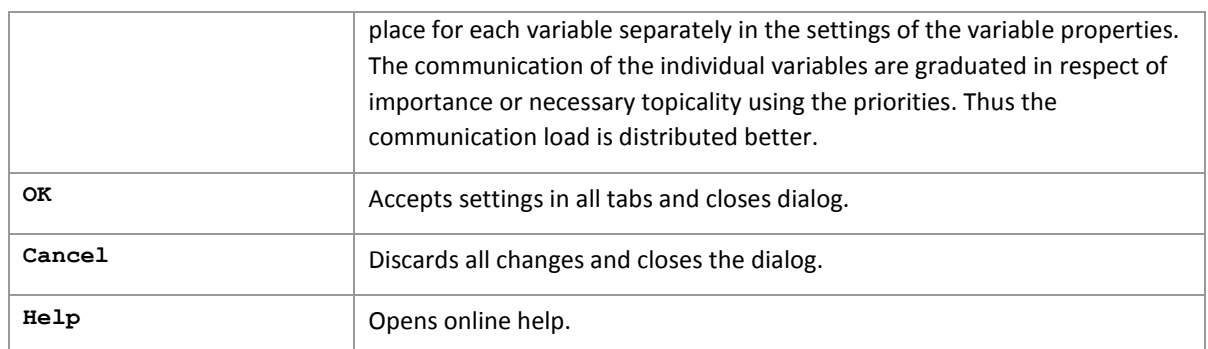

#### **UPDATE TIME FOR CYCLICAL DRIVER**

The following applies for cyclical drivers:

For **Set value**, **Advising** of variables and **Requests**, a read cycle is immediately triggered for all drivers regardless of the set update time. This ensures that the value is immediately available for visualization after writing. Update times can therefore be shorter than pre-set for cyclical drivers.

#### **Driver dialog KemroUserID settings**

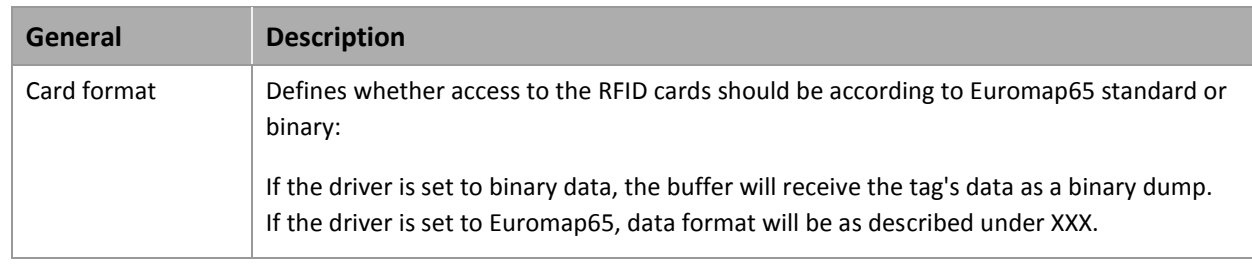

#### **NUMBER OF PLCS**

One driver can address any number of modules. Modules are selected from within the Runtime via a variable with offset 100 (Read more about addressing in the chapter Addressing and data type description)

## **2.5 Creating variables**

This is how you can create variables in the zenon Editor:

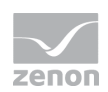

# 2.5.1 Creating variables in the Editor

Variables can be created:

- $\blacktriangleright$  as simple variables
- ▶ in arrays [\(main.chm::/15262.htm\)](main.chm::/15262.htm)
- as structure variables [\(main.chm::/15278.htm\)](main.chm::/15278.htm)

#### **VARIABLE DIALOG**

To create a new variable, regardless of which type:

1. Select the **New variable** command in the **Variables** node in the context menu

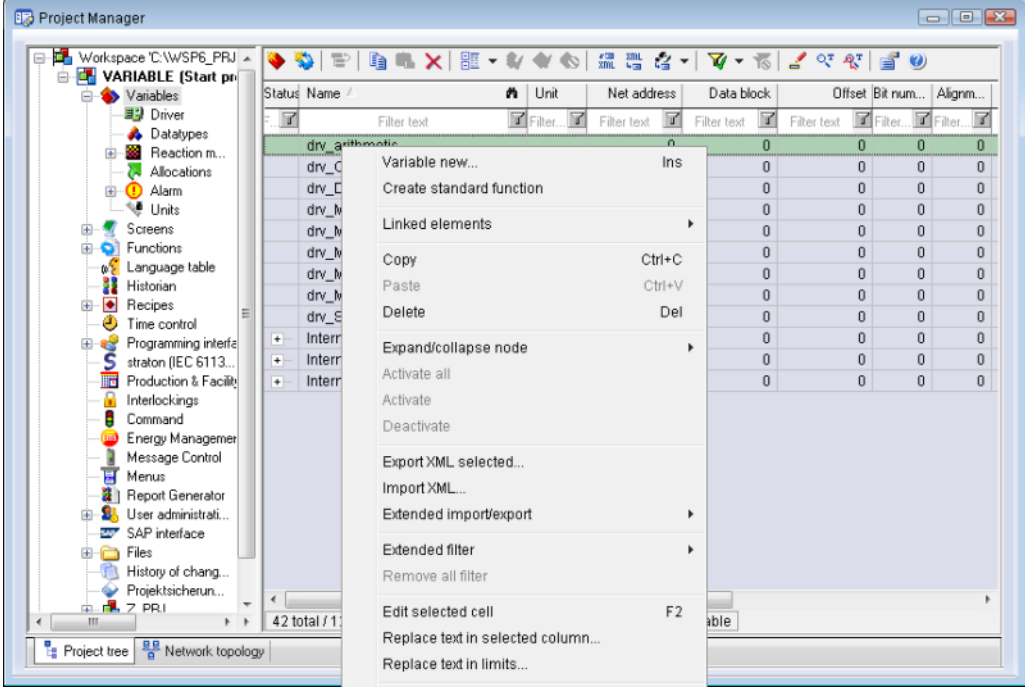

- 2. The dialog for configuring variables is opened
- 3. configure the variable

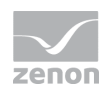

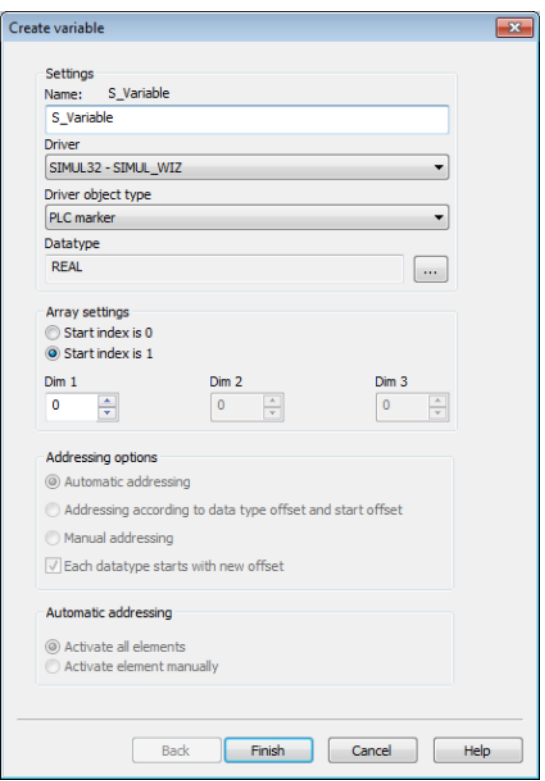

4. The settings that are possible depends on the type of variables

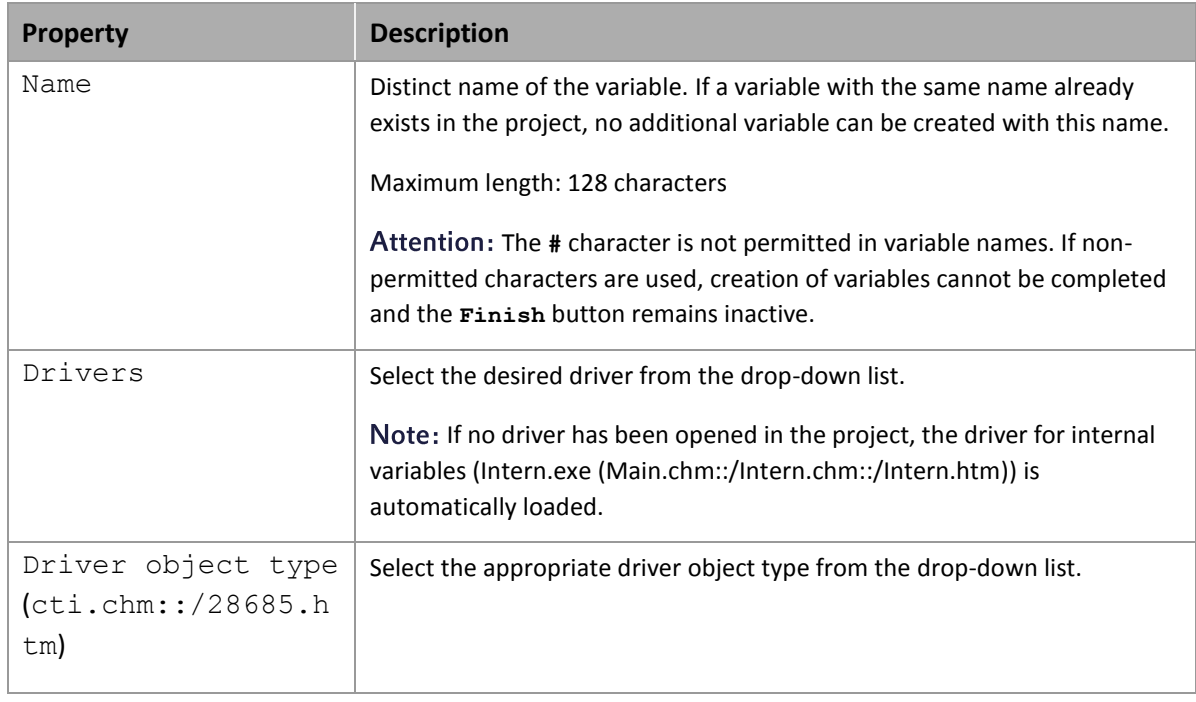

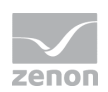

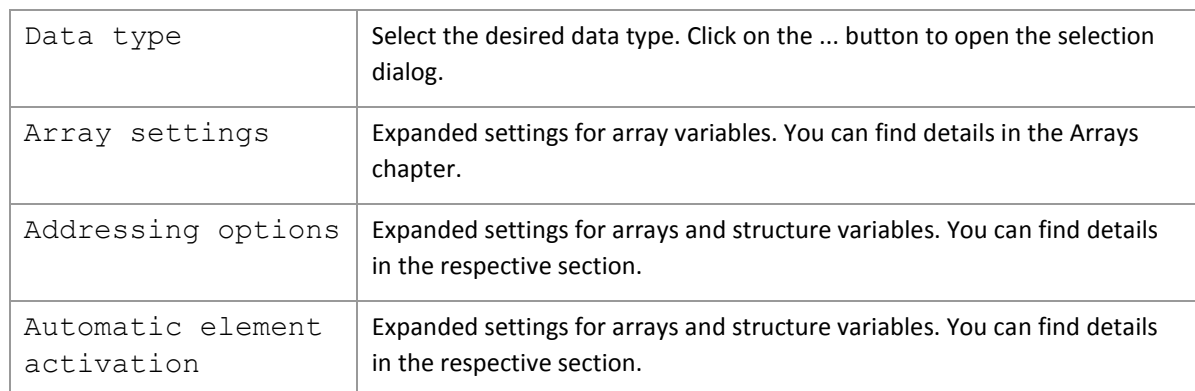

#### **INHERITANCE FROM DATA TYPE**

Measuring range, Signal range and Set value are always:

- ▶ derived from the datatype
- Automatically adapted if the data type is changed

Note for signal range: If a change is made to a data type that does not support the set signal range, the signal range is amended automatically. For example, for a change from **INT** to **SINT**, the signal range is changed to 127. The amendment is also carried out if the signal range was not inherited from the data type. In this case, the measuring range must be adapted manually.

#### 2.5.2 Addressing

#### **ADDRESSING**

The address resolution of the driver is BYTE-based, therefore SINT. When addressing INT and UINT variables, address in steps of two, for DINT and UDINT in steps of four. You can address single bits by adding the bit number.

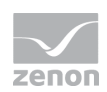

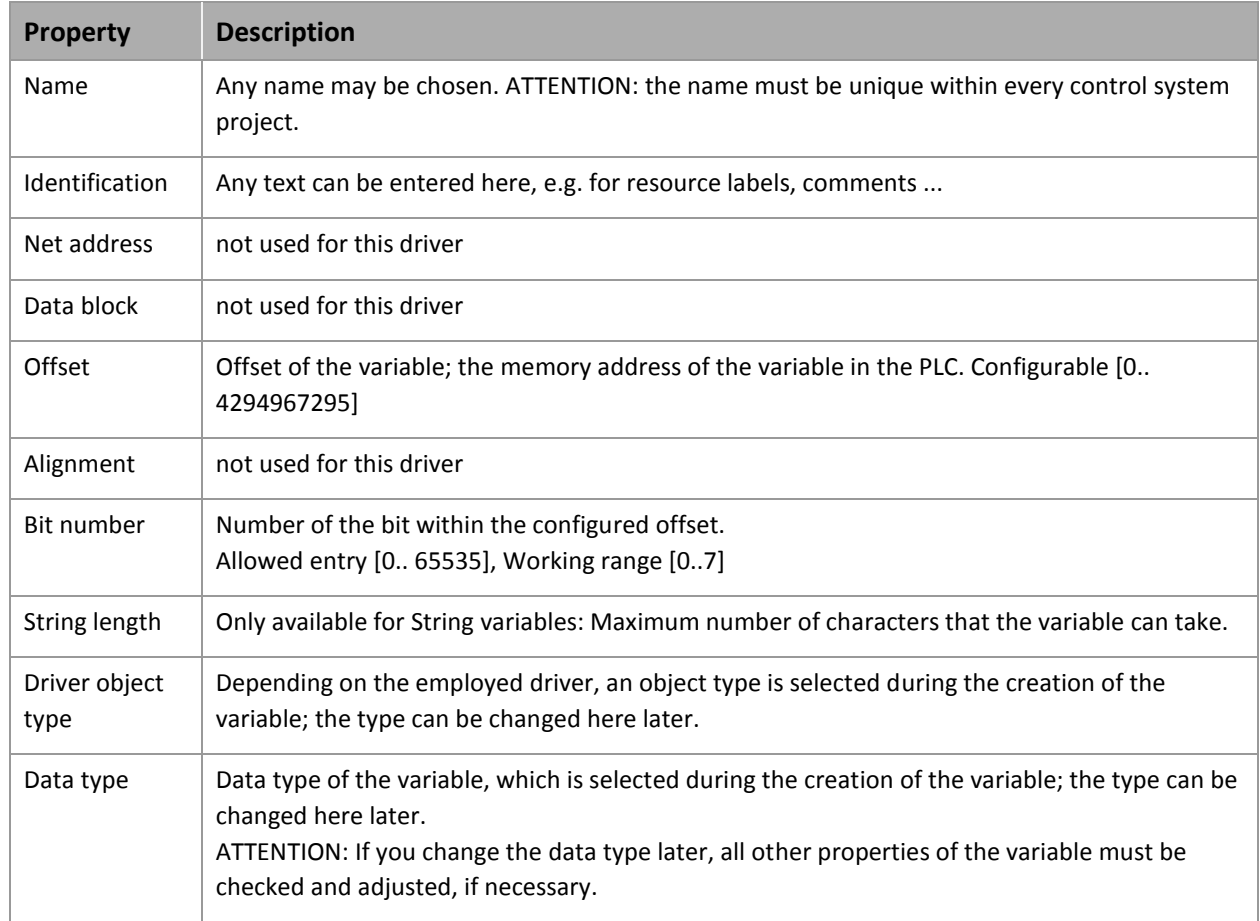

#### **SETTINGS FOR THE UNIQUE ADDRESSING OF VARIABLES**

#### **DESCRIPTION OF DATA ASSIGNMENT**

#### **READ AND WRITE BUFFER**

After a tag is registered for one of the modules, its data will be loaded into the read and write buffer. After the tag is unregistered again, the buffers will be deleted. While the tag is registered, data in the write buffer can be allocated and written to the tag with the write trigger (offset 65535 in the write buffer). If a set value higher than 0 is sent to the trigger, data will be written. If the write action was successful, the trigger will change to 1. If there was an error, the trigger will change to 2. Sending 0 to the trigger will set it back to 0.

If the driver is set to Euromap65, the following data format will be used:

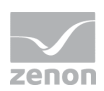

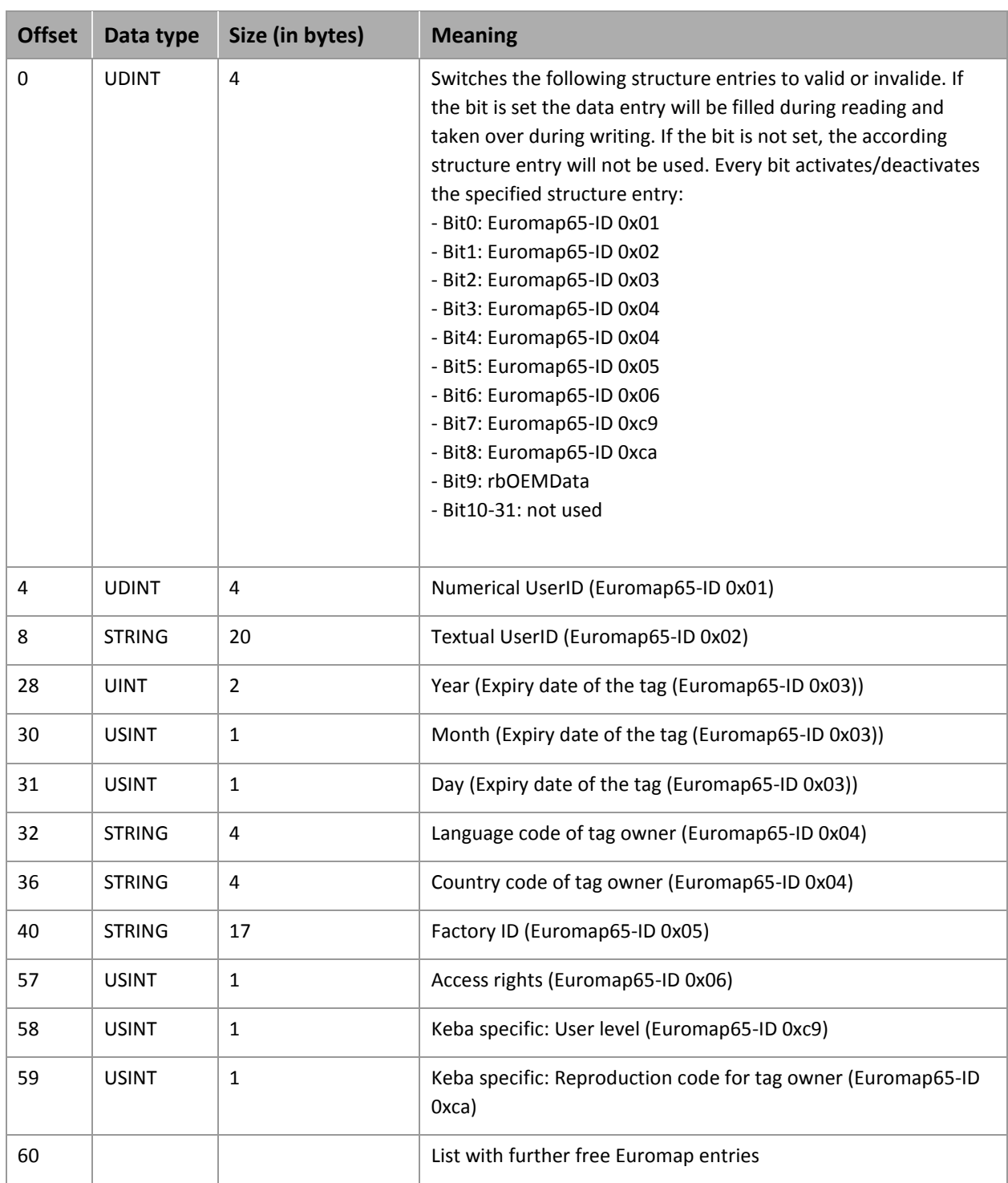

#### Status buffer

The status buffer is a special feature. It takes over different tasks, according to the different ranges:

- Range 0-99: Status and error code

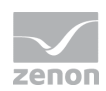

#### - Range 100-199: Module settings

- Range 200-299: Led settings

#### Range 0-99

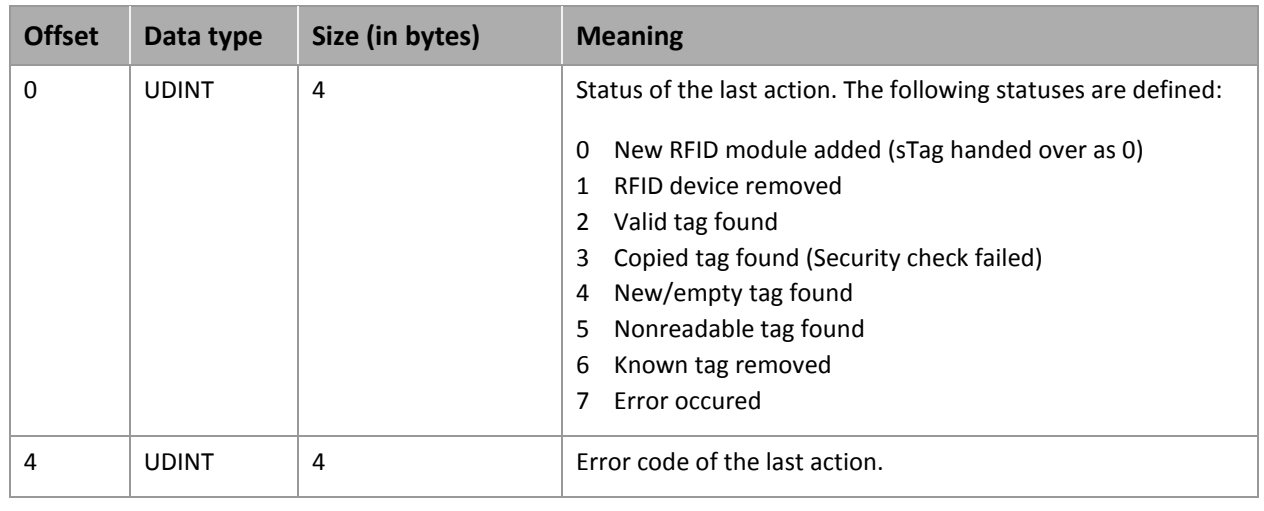

Range 100-199

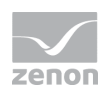

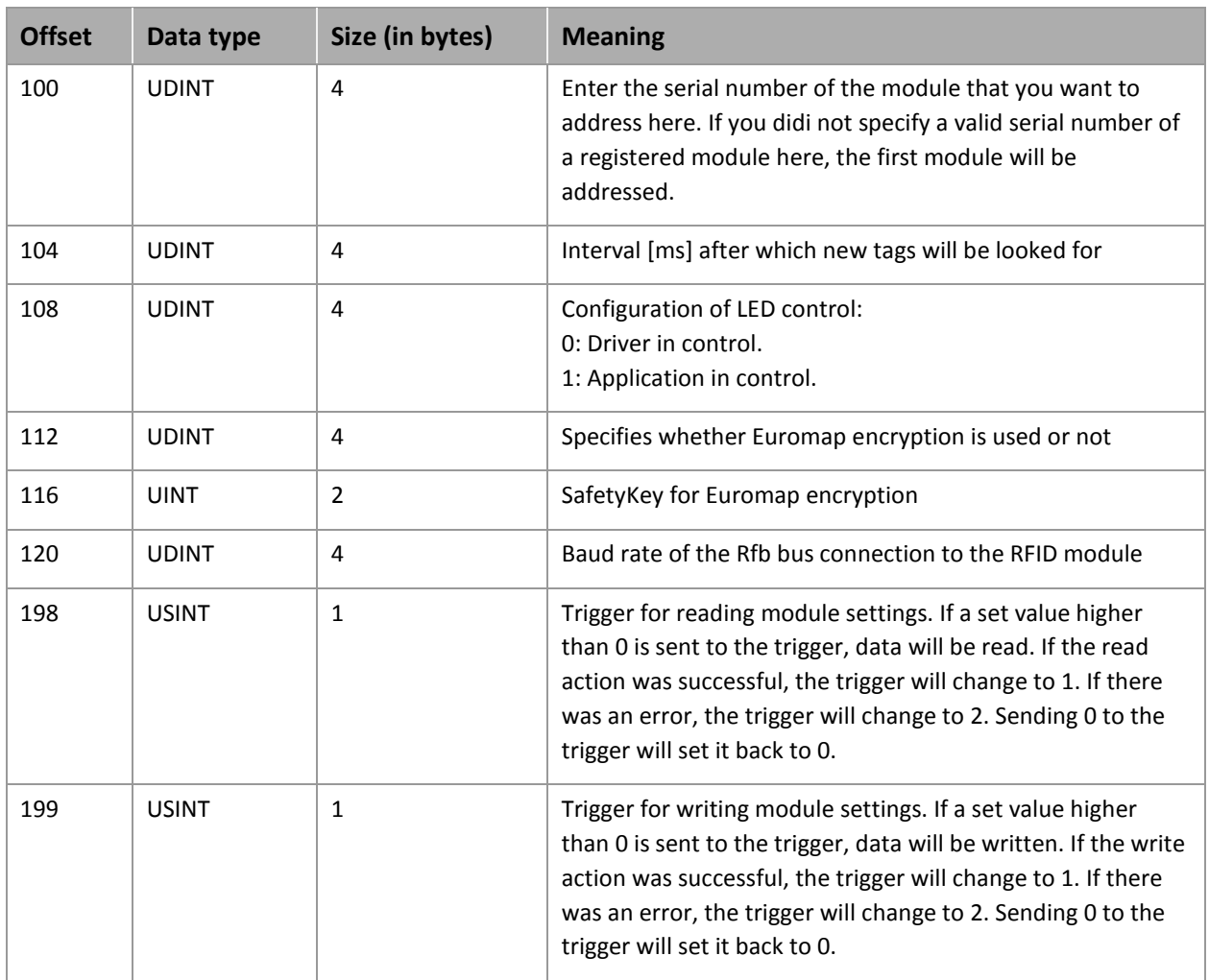

Range 200-299

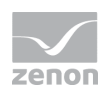

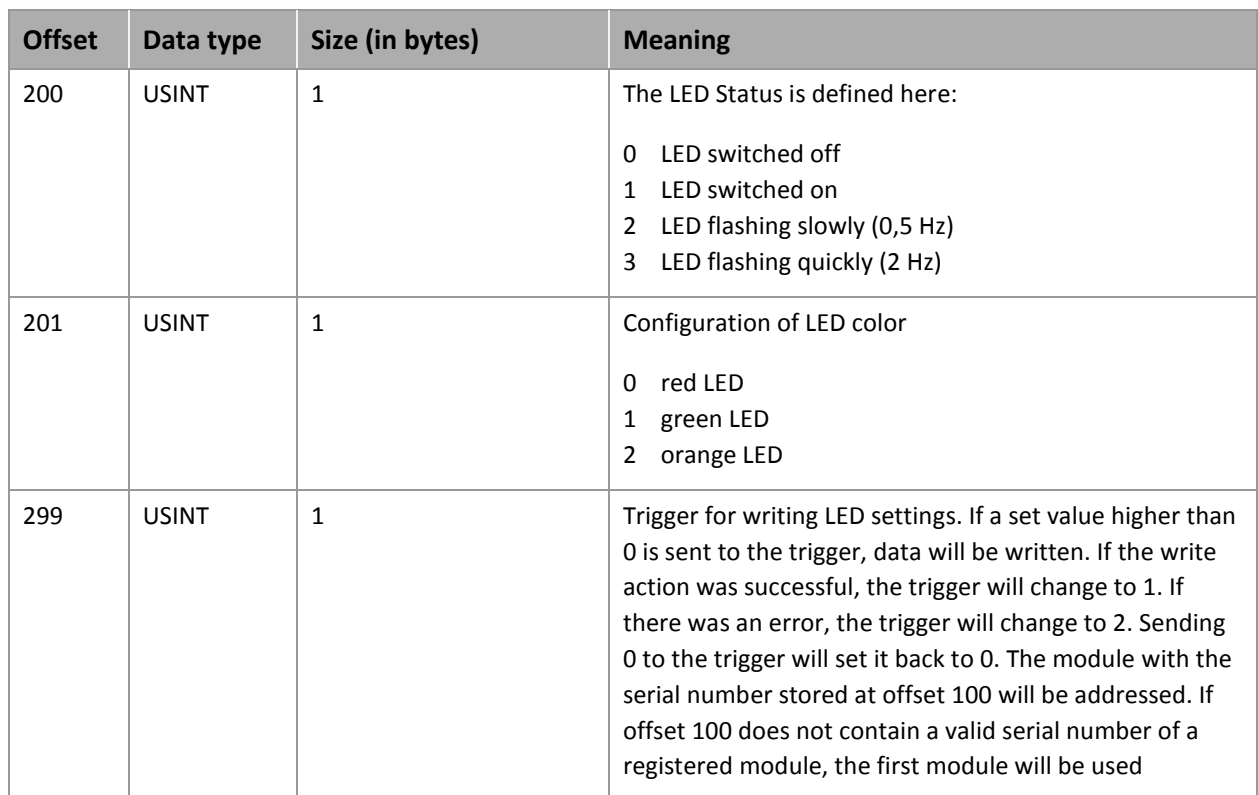

# 2.5.3 Driver objects and datatypes

Driver objects are areas available in the PLC, such as markers, data blocks etc. Here you can find out which driver objects are provided by the driver and which IEC data types can be assigned to the respective driver objects.

#### **Driver objects**

The following object types are available in this driver:

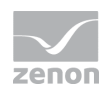

#### **DRIVER OBJECT TYPES AND SUPPORTED IEC DATA TYPES FOR PROCESS VARIABLES IN ZENON**

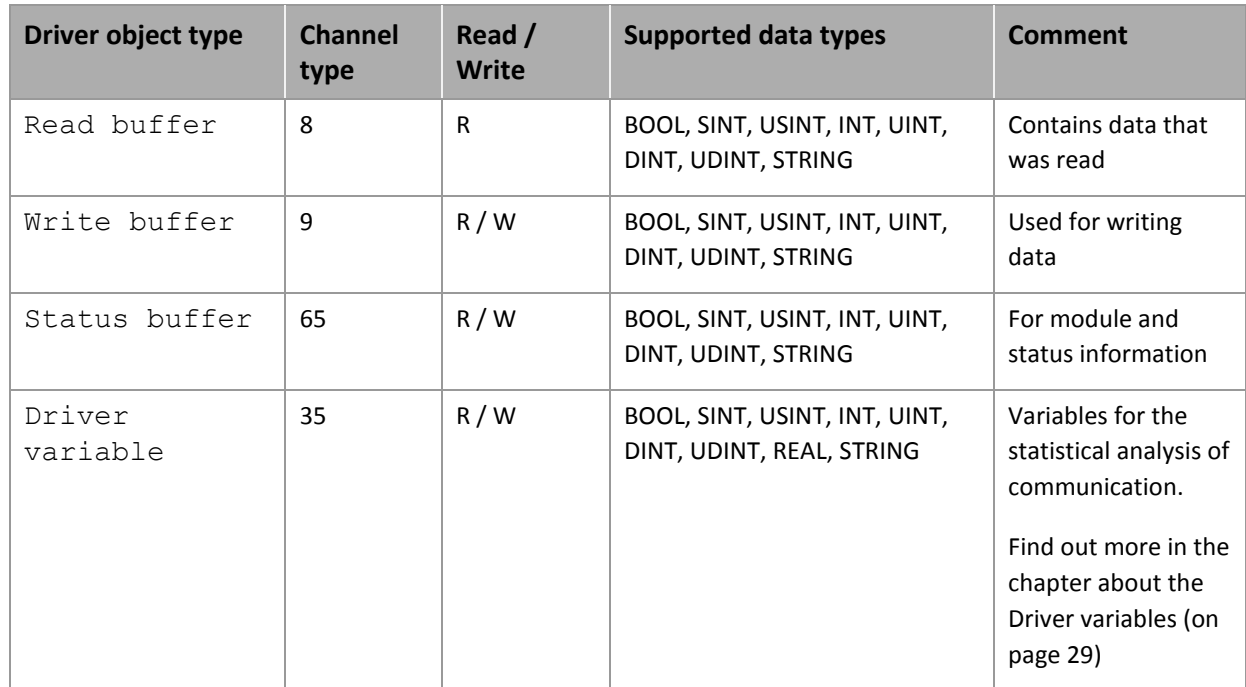

#### **Mapping of the data types**

All variables in zenon are derived from IEC data types. The following table compares the IEC datatypes with the datatypes of the PLC.

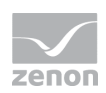

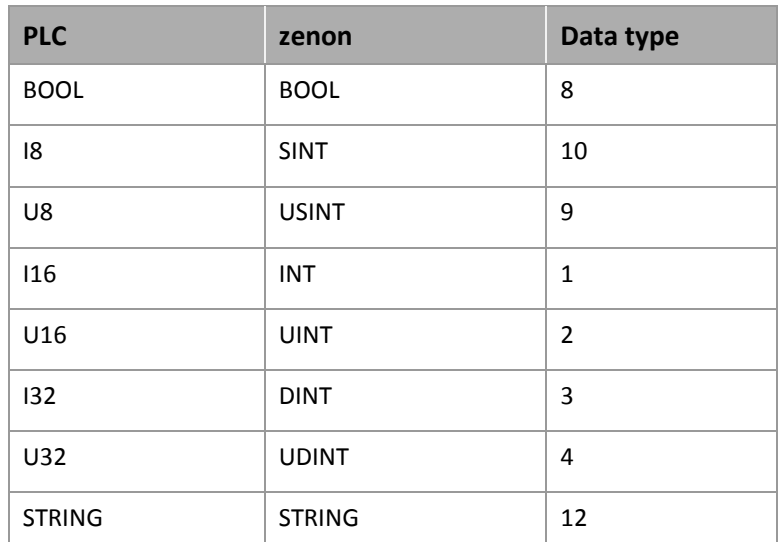

#### **MAPPING OF THE DATA TYPES FROM THE PLC TO ZENON DATA TYPES**

The channel type or the data type is used in the driver for mapping the correct object types or data types. This information is also used for the "Extended variable import/export" via DBF files.

Data type: The property Data type is the internal numerical name of the data type. It is also used for the extended DBF import/export of the variables.

### 2.5.4 Creating variables by importing

Variables can also be imported by importing them. The XML and DBF import is available for every driver.

#### **Info**

*You can find details on the import and export of variables in the Import-Export [\(main.chm::/13028.htm\)](main.chm::/13028.htm) manual in the Variables [\(main.chm::/13045.htm\)](main.chm::/13045.htm) section.*

#### **XML import of variables from another zenon project**

For the import/export of variables the following is true:

▶ The import/export must not be started from the global project.

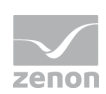

- $\blacktriangleright$  The start takes place via:
	- Context menu of variables or data typ in the project tree
	- or context menu of a variable or a data type
	- or symbol in the symbol bar variables

#### **Attention**

*When importing/overwriting an existing data type, all variables based on the existing data type are changed.* 

#### Example:

*There is a data type XYZ derived from the type INTwith variables based on this data type. The XML file to be imported also contains a data type with the name XYZ but derived from type STRING. If this data type is imported, the existing data type is overwritten and the type of all variables based on it is adjusted. I.e. the variables are now no longer INT variables, but STRING variables.* 

#### **DBF Import/Export**

Data can be exported to and imported from dBase.

#### **Info**

*Import and Export via CSV or dBase supported; no driver specific variable settings, such as formulas. Use export/import via XML for this.*

#### **IMPORT DBF FILE**

To start the import:

- 1. right-click on the variable list
- 2. in the drop-down menu of **Extended export/import...** select the **Import dBase** command
- 3. follow the import assistant

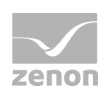

The format of the file is described in the chapter File structure.

 **Info** *Note:*  Driver object type and data type must be amended to the target driver in the DBF file in order for variables to be imported. dBase does not support structures or arrays (complex variables) at import.

#### **EXPORT DBF FILE**

To start the export:

- 1. right-click on the variable list
- 2. in the drop-down menu of **Extended export/import...** select the **Import dBase** command
- 3. follow the export assistant

#### **Attention**

DBF files:

- must correspond to the 8.3 DOS format for filenames (8 alphanumeric characters for name, 3 character suffix, no spaces)
- must not have dots (.) in the path name. e.g. the path C:\users\John.Smith\test.dbf is invalid. Valid: C:\users\JohnSmith\test.dbf
- must be stored close to the root directory in order to fulfill the limit for file name length including path: maximum 255 characters

The format of the file is described in the chapter File structure.

#### **Info**

*dBase does not support structures or arrays (complex variables) at export.*

File structure of the dBase export file.

The dBaseIV file must have the following structure and contents for variable import and export:

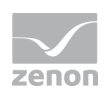

# **Attention**

dBase does not support structures or arrays (complex variables) at export.

DBF files must:

- conform with there name to the 8.3 DOS format (8 alphanumeric characters for name, 3 characters for extension, no space)
- ▶ Be stored close to the root directory (Root)

#### **DESIGN**

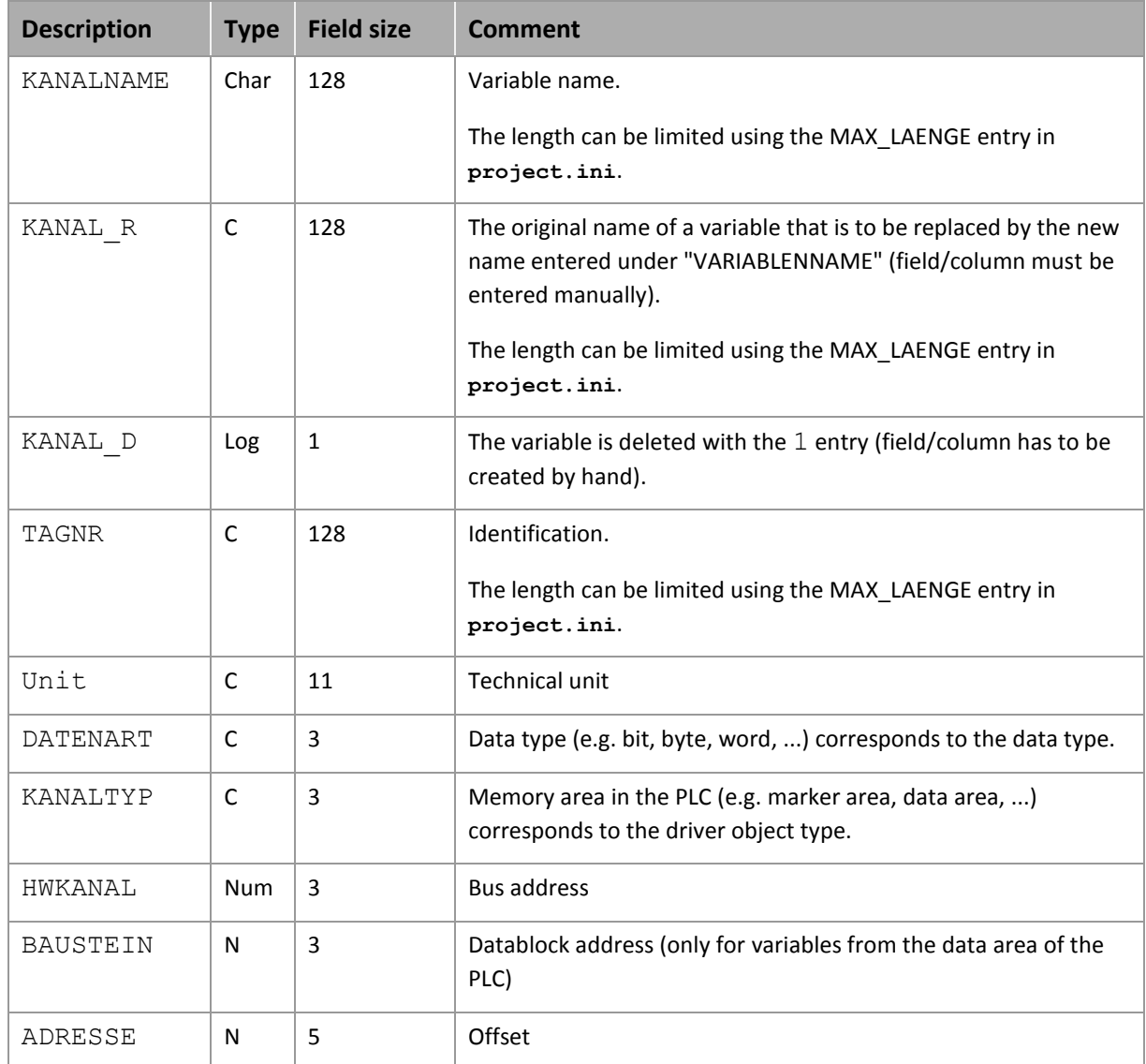

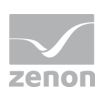

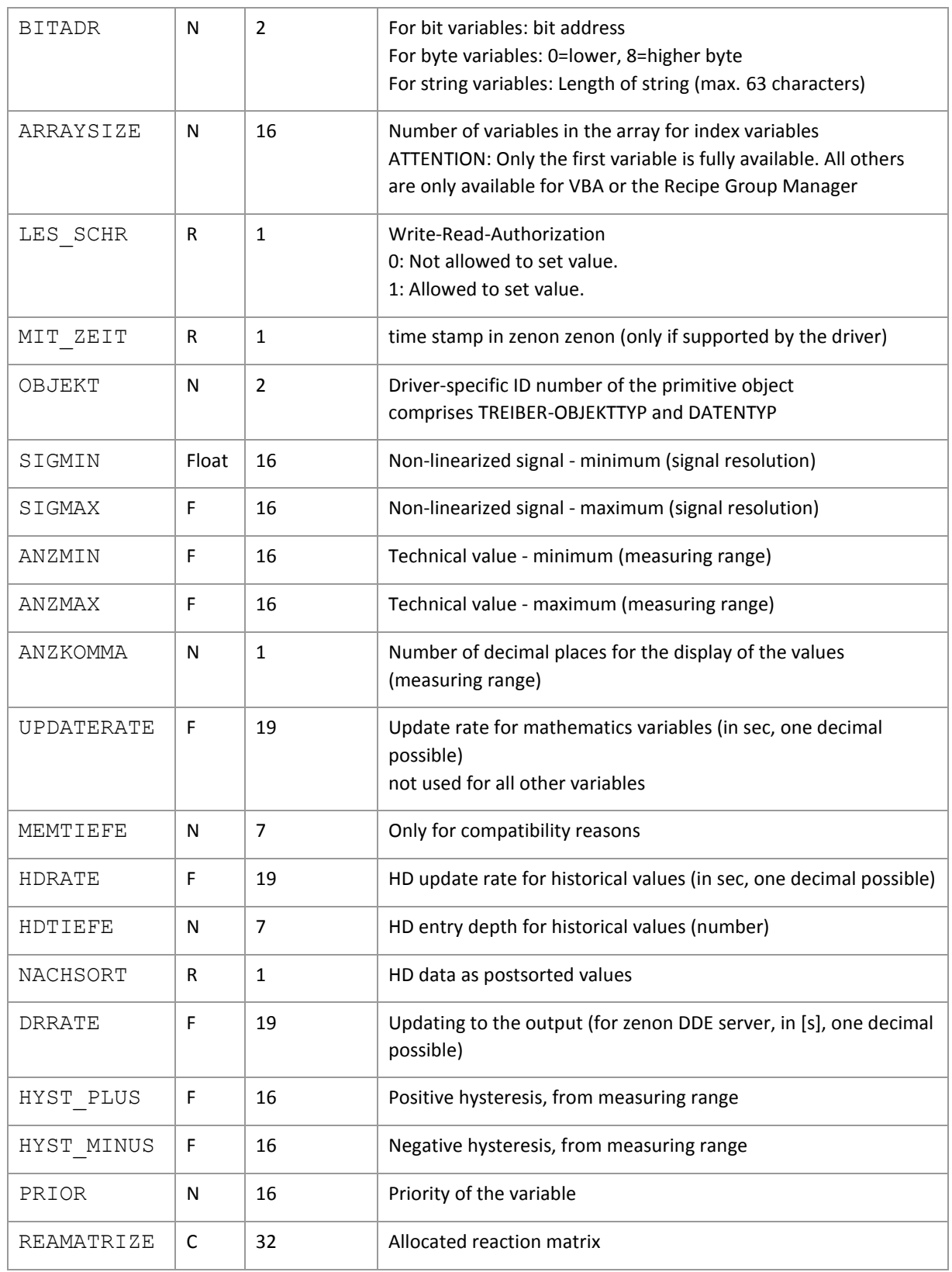

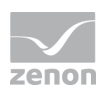

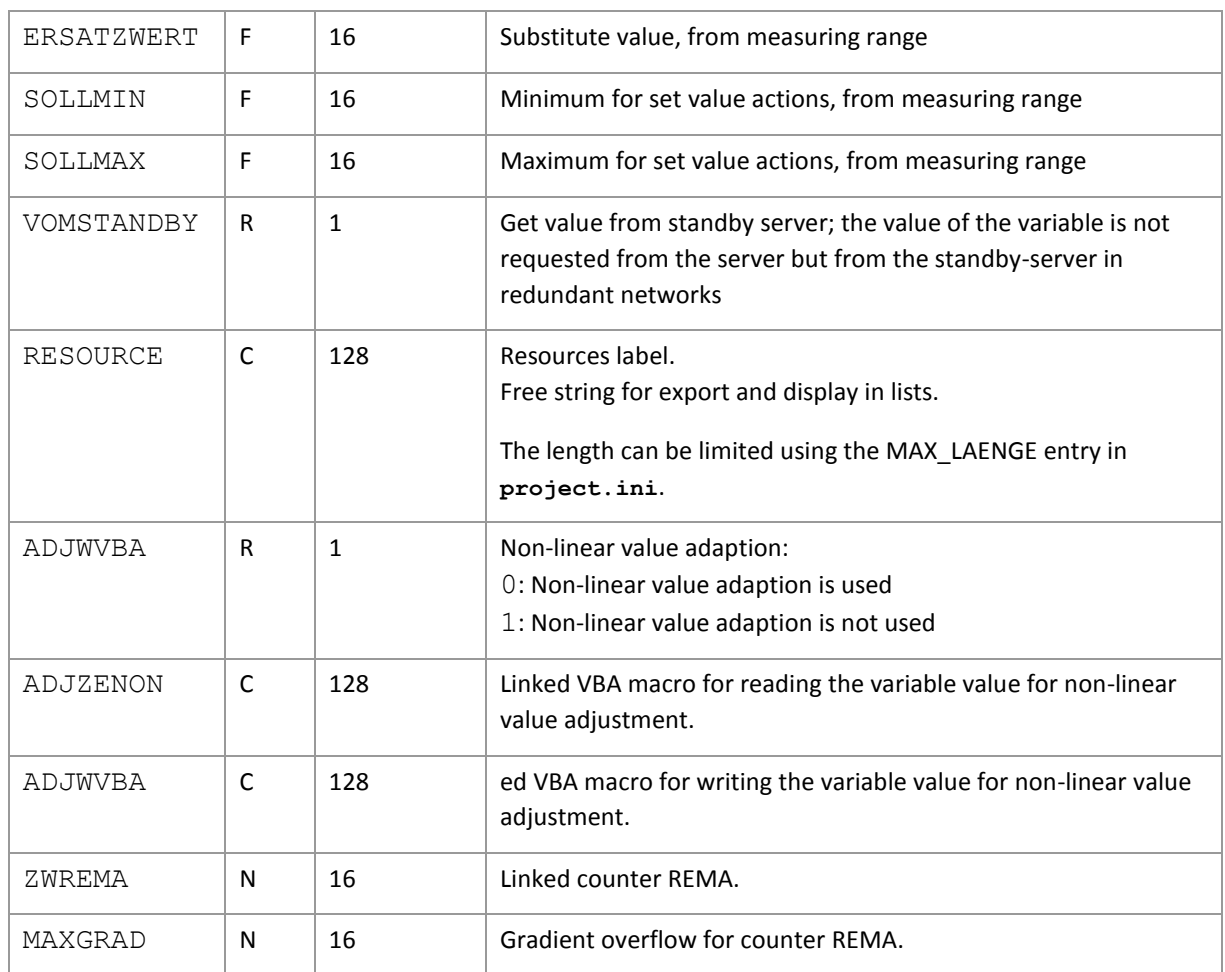

### **Attention**

*When importing, the driver object type and data type must be amended to the target driver in the DBF file in order for variables to be imported.*

#### **LIMIT DEFINITION**

Limit definition for limit values  $1$  to  $4$ , and status  $1$  bis  $4$ :

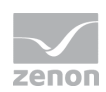

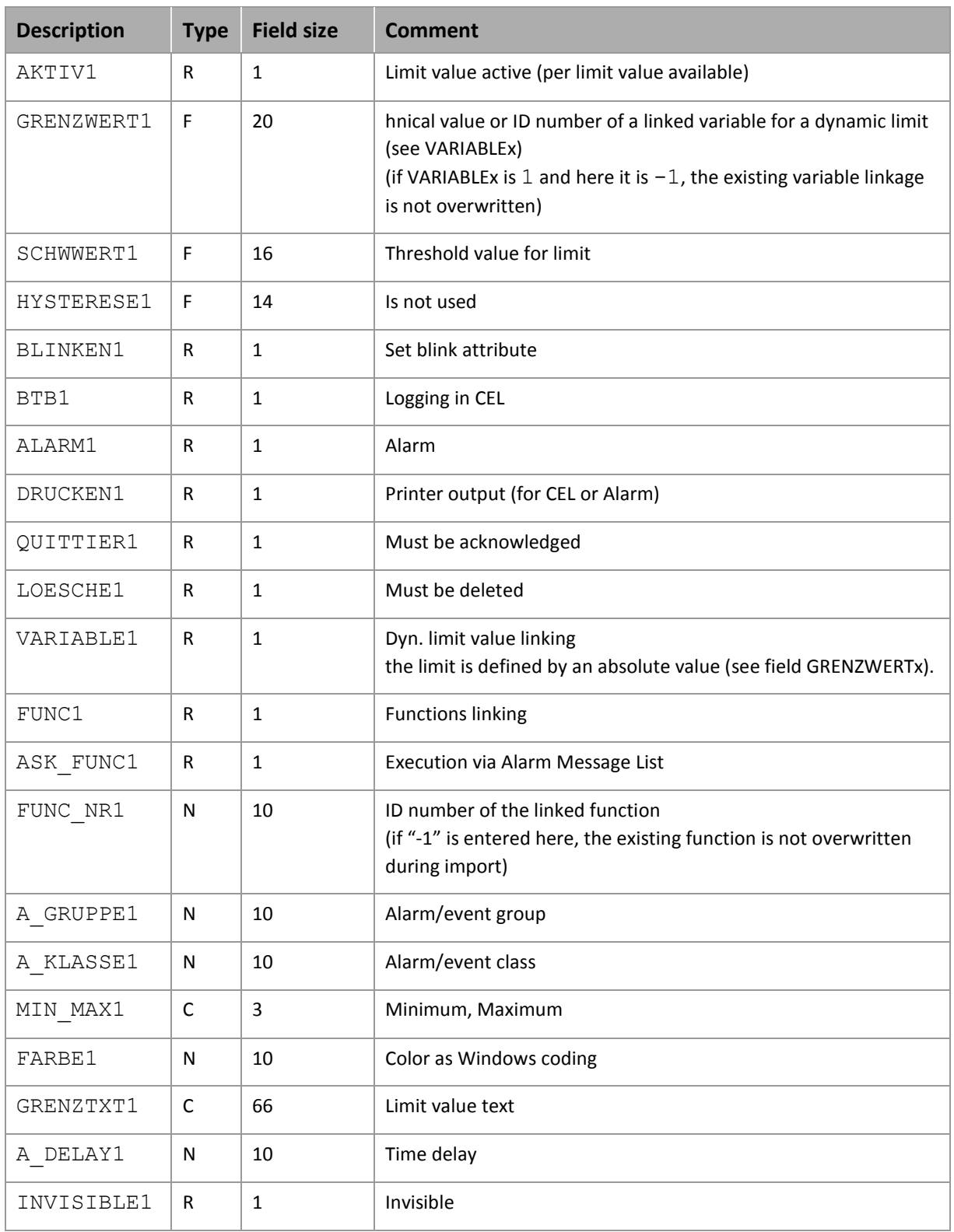

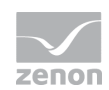

#### **EXPRESSIONS IN THE COLUMN "COMMENT" REFER TO THE EXPRESSIONS USED IN THE DIALOG BOXES FOR THE DEFINITION OF VARIABLES. FOR MORE INFORMATION, SEE CHAPTER VARIABLE DEFINITION.**

### <span id="page-28-0"></span>2.5.5 Treibervariablen

The driver kit implements a number of driver variables. These are divided into:

- $\blacktriangleright$  Information
- **EXEC** Configuration
- **EXECUTE:** Statistics and
- **Error messages**

The definitions of the variables defined in the driver kit are available in the import file **drvvar.dbf** (on the CD in the directory: CD\_Drive:/Predefined/Variables) and can be imported from there.

Note: Variable names must be unique in zenon. If driver variables are to be imported from drvvar.dbf again, the variables that were imported beforehand must be renamed.

 **Info** *Not every driver supports all driver variants. For example:* Variables for modem information are only supported by modem-compatible drivers

- Driver variables for the polling cycle only for pure polling drivers
- Connection-related information such as ErrorMSG only for drivers that only edit one connection at a a time

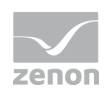

#### **INFORMATION**

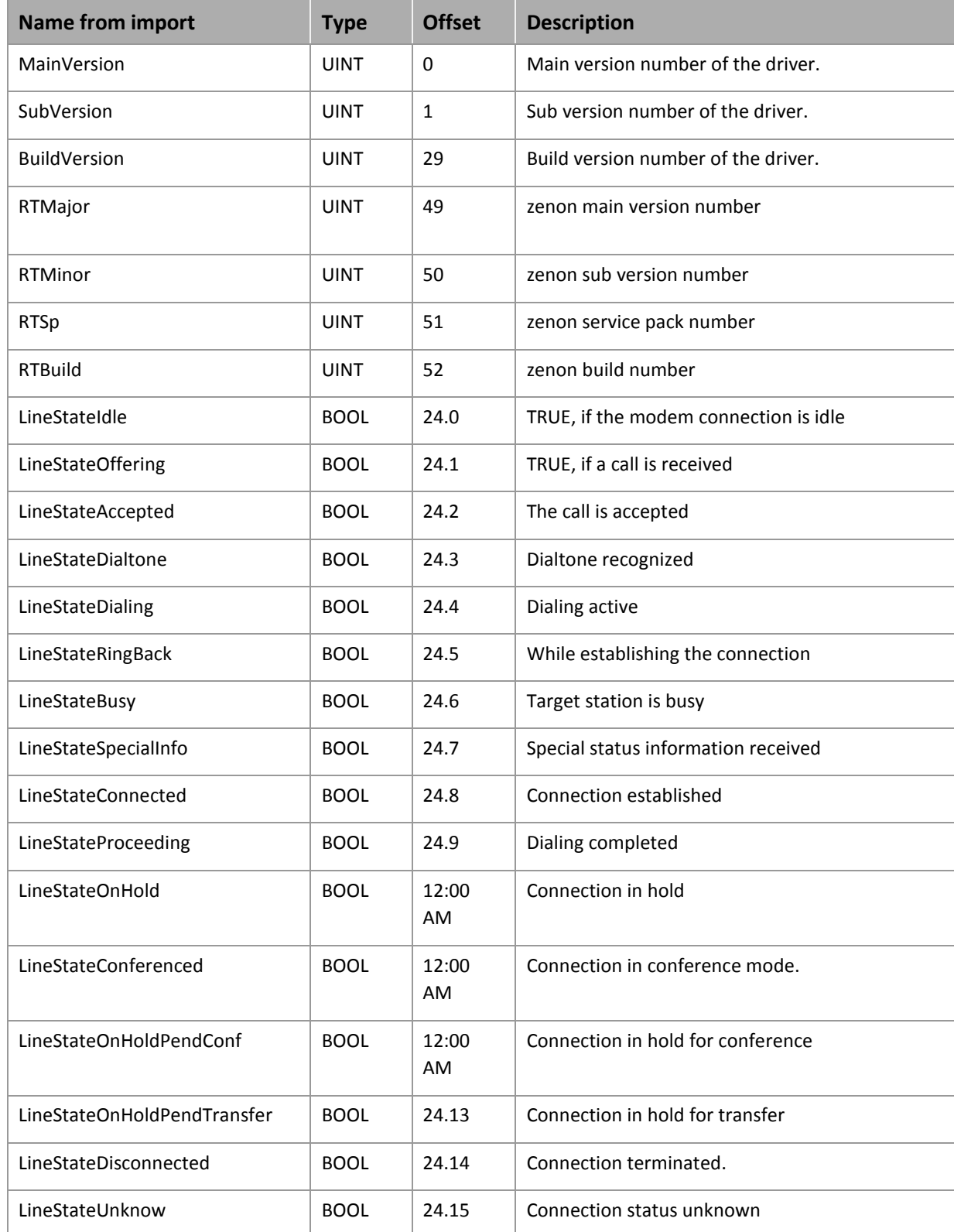

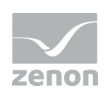

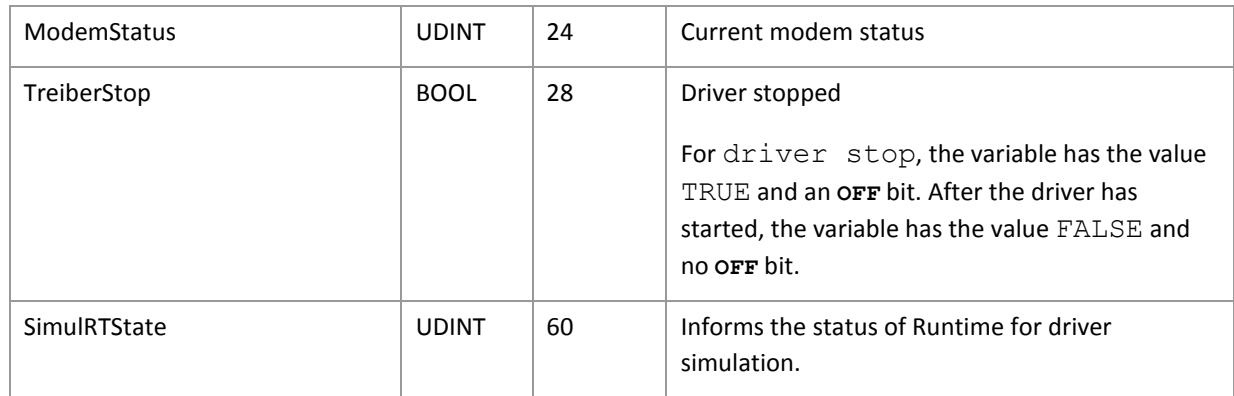

#### **CONFIGURATION**

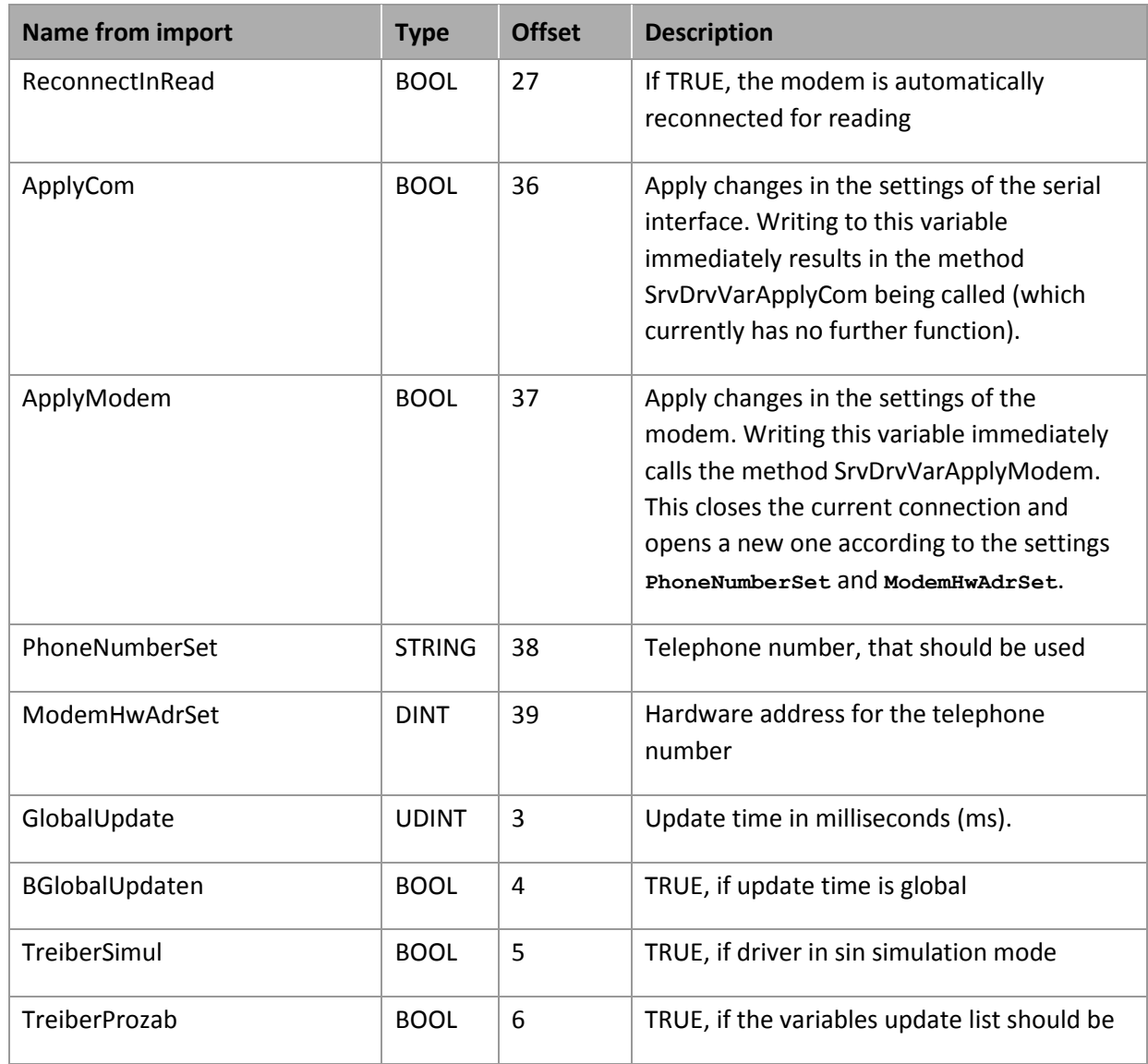

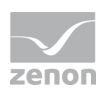

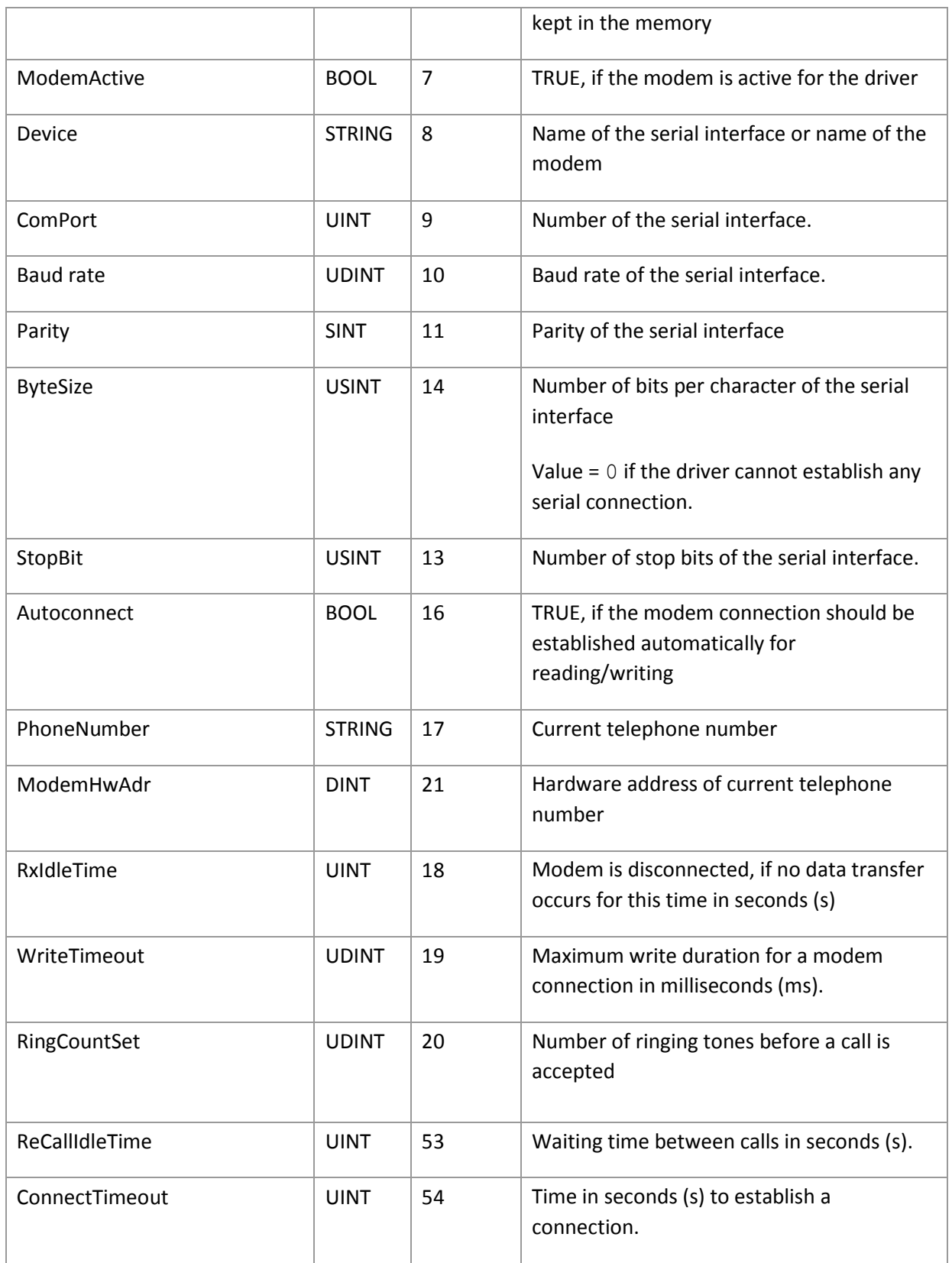

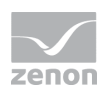

#### **STATISTICS**

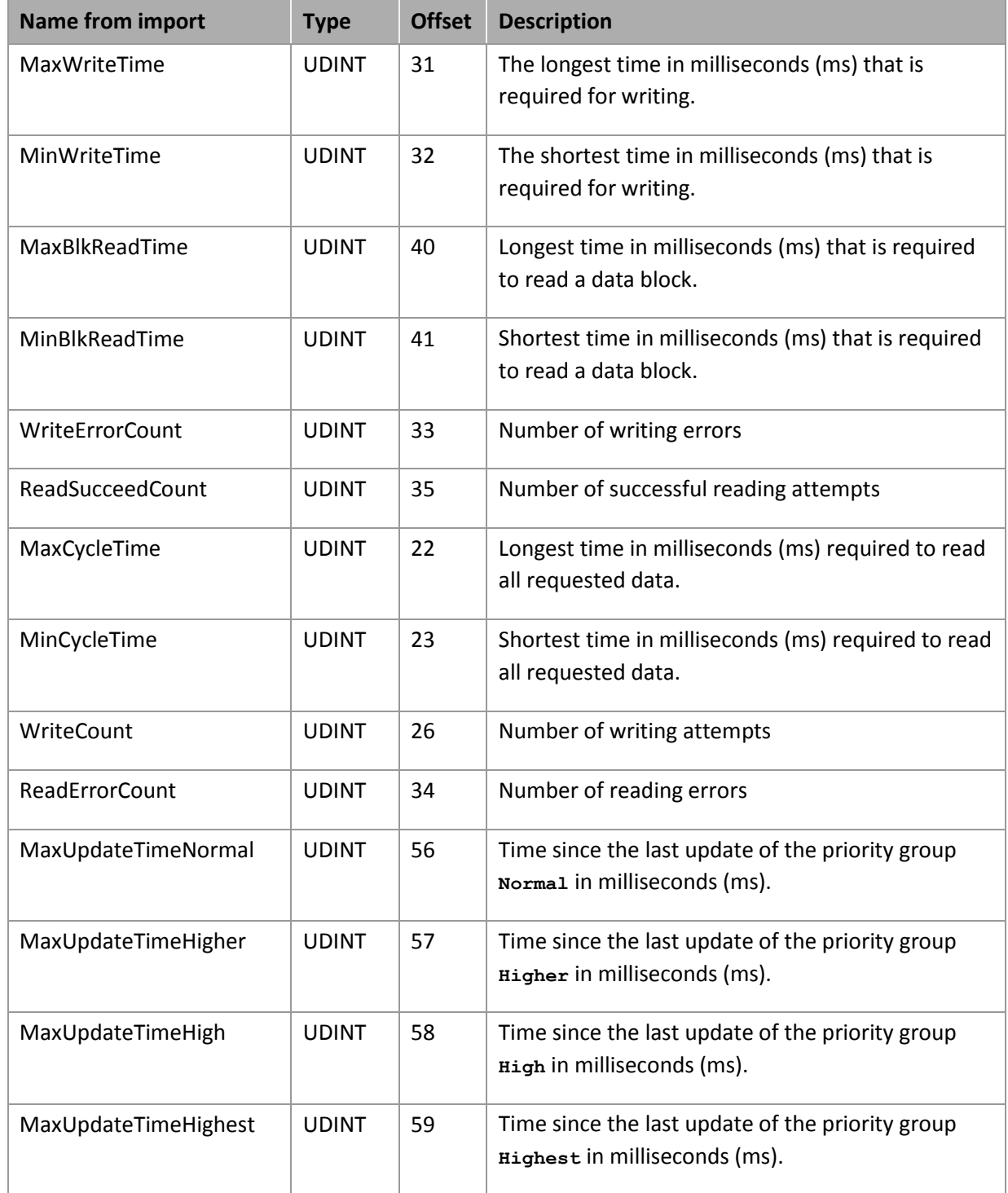

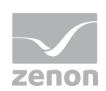

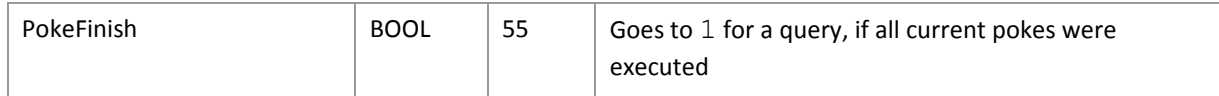

#### **ERROR MESSAGES**

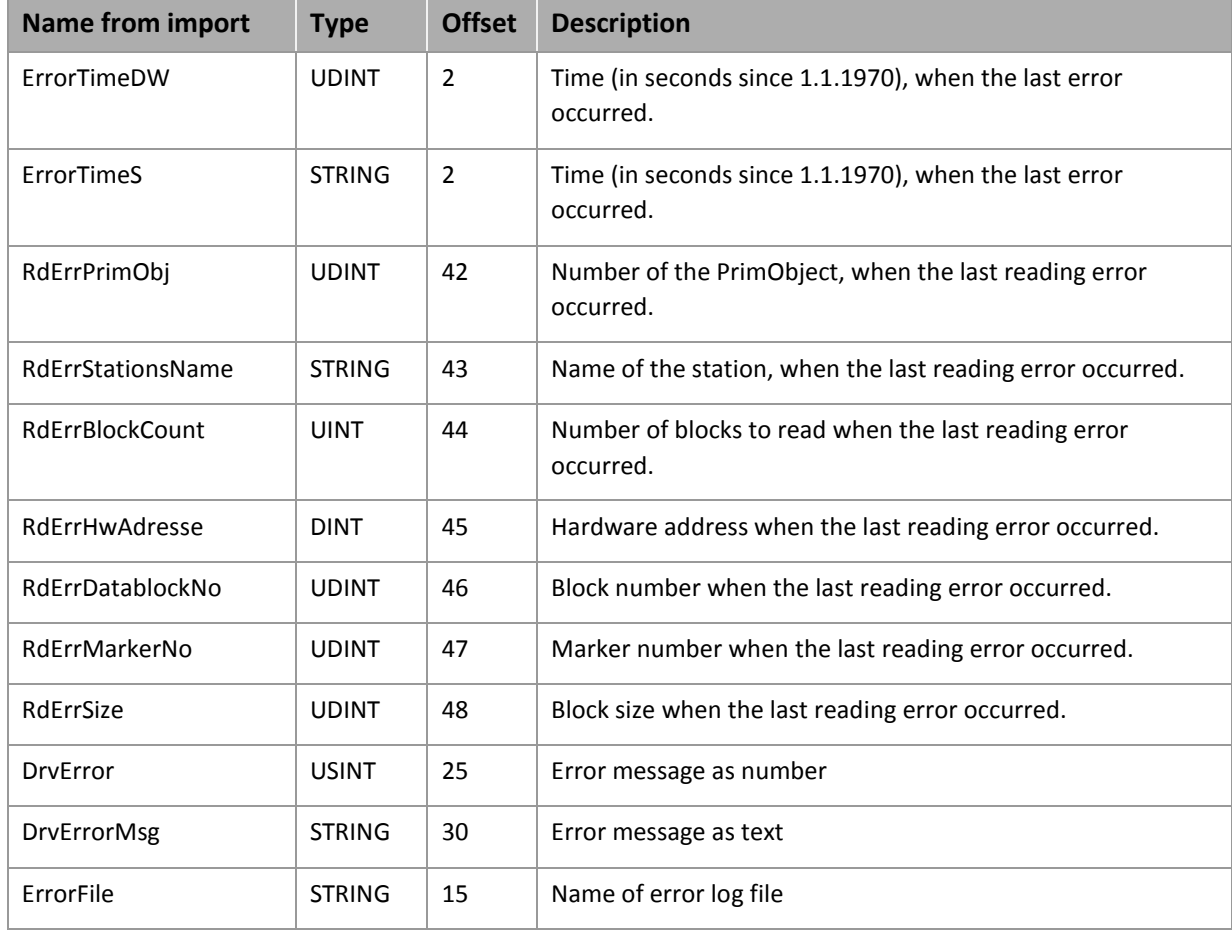

# **2.6 Driver-specific functions**

This driver supports the following functions:

Driver supports: (X)

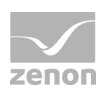

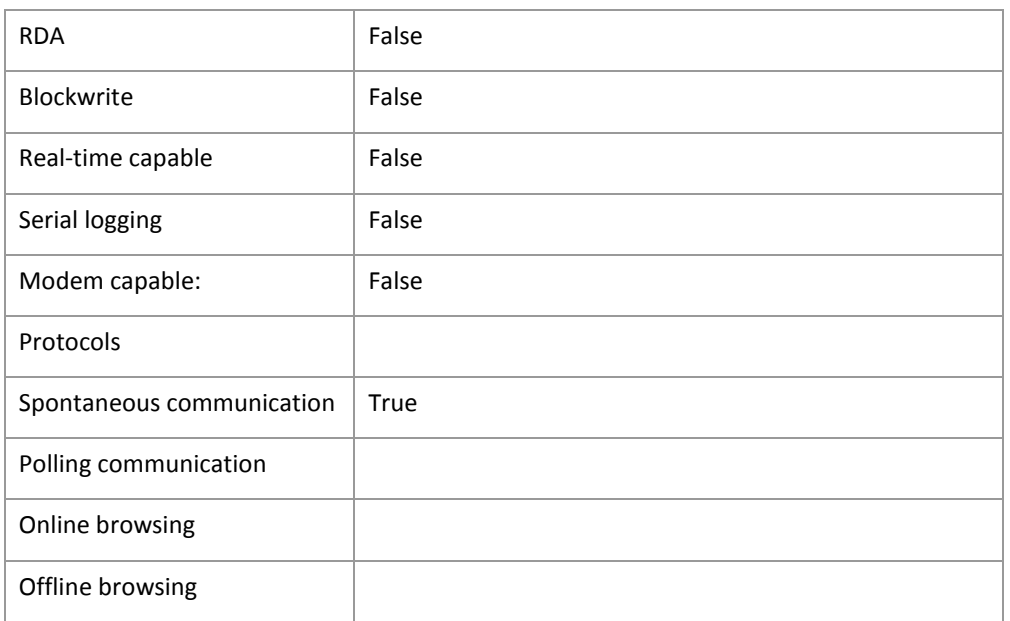

# **2.7 Driver commands**

This chapter describes standard functions that are valid for most zenon drivers. Not all functions described here are available for every driver. For example, a driver that does not, according to the data sheet, support a modem connection also does not have any modem functions.

Driver commands are used to influence drivers using zenon; start and stop for example. The engineering is implemented with the help of function **Driver commands**. To do this:

- **EXEC** reate a new function
- select *Variables -> Driver commands*

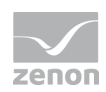

# $\blacktriangleright$  The dialog for configuration is opened

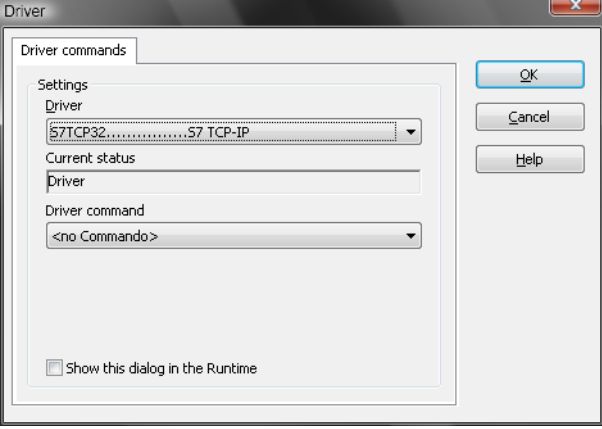

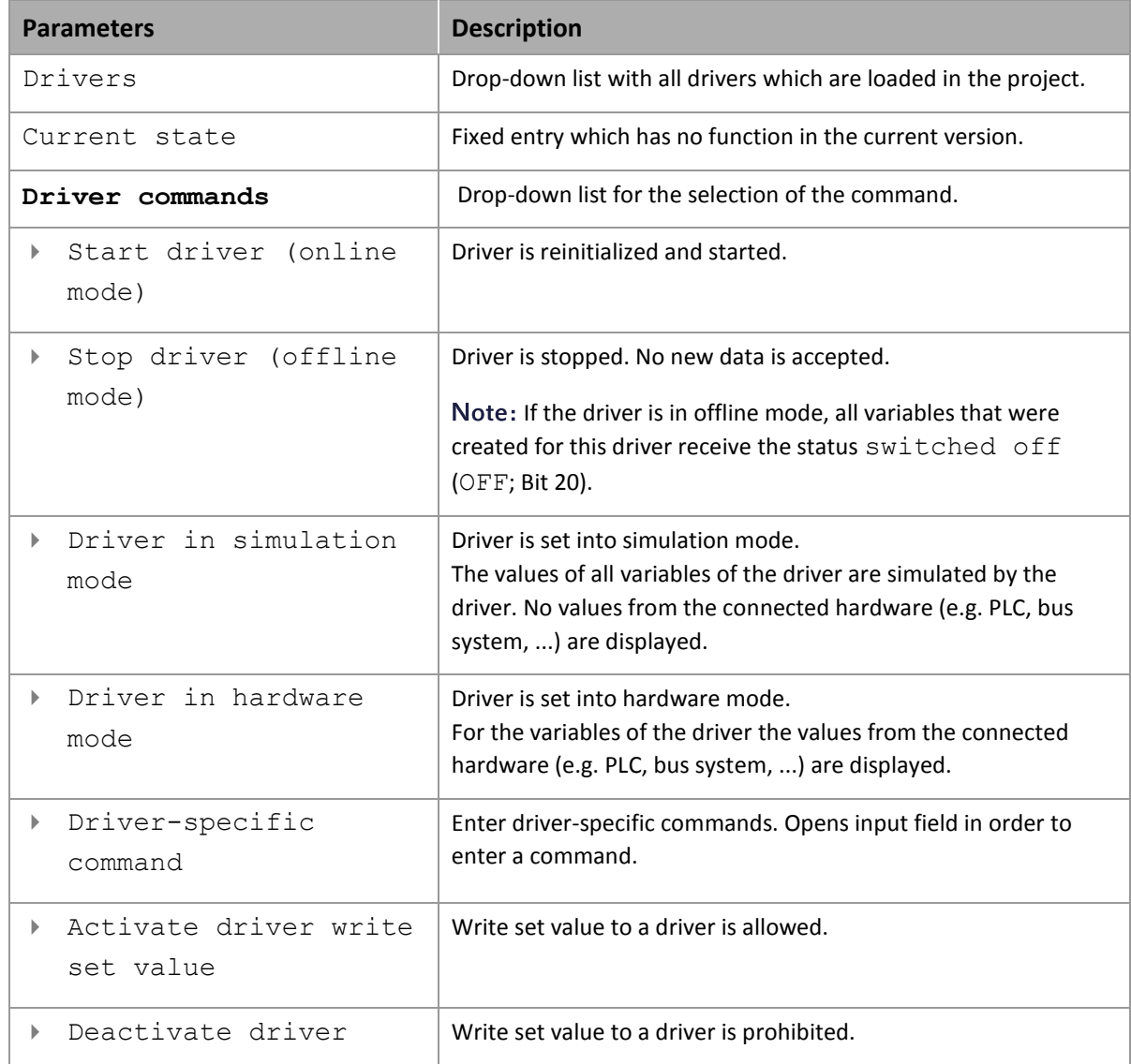

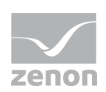

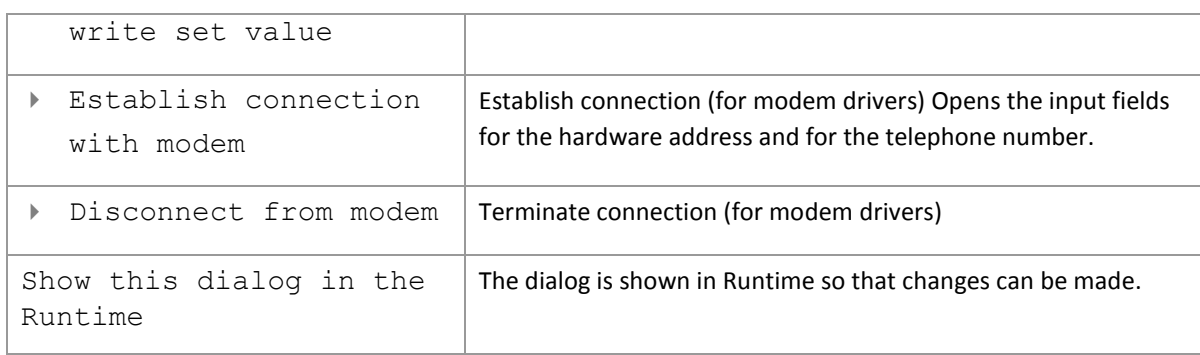

#### **DRIVER COMMANDS IN THE NETWORK**

If the computer, on which the **driver command** function is executed, is part of the zenon network, additional actions are carried out. A special network command is sent from the computer to the project server, which then executes the desired action on its driver. In addition, the Server sends the same driver command to the project standby. The standby also carries out the action on its driver.

This makes sure that Server and Standby are synchronized. This only works if the Server and the Standby both have a working and independent connection to the hardware.

# **2.8 Error analysis**

Should there be communication problems, this chapter will assist you in finding out the error.

#### 2.8.1 Analysis tool

All zenon modules such as Editor, Runtime, drivers, etc. write messages to a joint log file. To display them correctly and clearly, use the Diagnosis Viewer [\(main.chm::/12464.htm\)](main.chm::/12464.htm) program that was also installed with zenon. You can find it under *Start/All programs/zenon/Tools 7.10 -> Diagviewer.* 

zenon driver log all errors in the log files. The default folder for the log files is subfolder Log in directory ProgramData, example: C:\ProgramData\zenon\zenon7.10\LOG for zenon Version 7.10. Log files are text files with a special structure.

Attention: With the default settings, a driver only logs error information. With the **Diagnosis Viewer** you can enhance the diagnosis level for most of the drivers to "Debug" and "Deep Debug". With this the driver also logs all other important tasks and events.

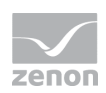

In the Diagnosis Viewer you can also:

- follow currently created entries live
- customize the logging settings
- change the folder in which the log files are saved

#### Hints:

- 1. In Windows CE even errors are not logged per default due to performance reasons.
- 2. The Diagnosis Viewer displays all entries in UTC (coordinated world time) and not in local time.
- 3. The Diagnosis Viewer does not display all columns of a log file per default. To display more columns activate property **Add all columns with entry** in the context menu of the column header.
- 4. If you only use **Error logging**, the problem description is in column **Error text**. For other diagnosis level the description is in column **General text**.
- 5. For communication problems many drivers also log error numbers which the PLC assigns to them. They are displayed in **Error text** and/or **Error code** and/or **Driver error parameter(1** and **2)**. Hints on the meaning of error codes can be found in the driver documentation and the protocol/PLC description.
- 6. At the end of your test set back the diagnosis level from **Debug** or **Deep Debug**. At **Debug** and **Deep Debug** there are a great deal of data for logging which are saved to the hard drive and which can influence your system performance. They are still logged even after you close the **Diagnosis Viewer**.

#### **Info**

*You can find further information on the Diagnosis Viewer in the Diagnose Viewer [\(main.chm::/12464.htm\)](main.chm::/12464.htm) chapter.* 

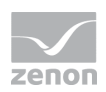

## 2.8.2 Check list

- $\blacktriangleright$  Are the modules connected correctly?
- Have you installed the Kemo UserID driver correctly?
- ▶ Is the addressing correct ?
- $\blacktriangleright$  Have you analyzed the central log file?